# OptiPlex 7460 All-in-One de Dell

Guía de instalación y especificaciones

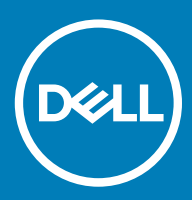

### Notas, precauciónes y advertencias

- NOTA: Una NOTA señala información importante que lo ayuda a hacer un mejor uso de su producto.
- △ PRECAUCIÓN: Una PRECAUCIÓN indica un potencial daño al hardware o pérdida de datos y le informa cómo evitar el problema.
- A ADVERTENCIA: Una señal de ADVERTENCIA indica la posibilidad de sufrir daño a la propiedad, heridas personales o la muerte.

**© 2018 Dell Inc. o sus filiales. Todos los derechos reservados.** Dell, EMC, y otras marcas comerciales son marcas comerciales de Dell Inc. o de sus subsidiarias. Otras marcas pueden ser marcas comerciales de sus respectivos propietarios.

# Contenido

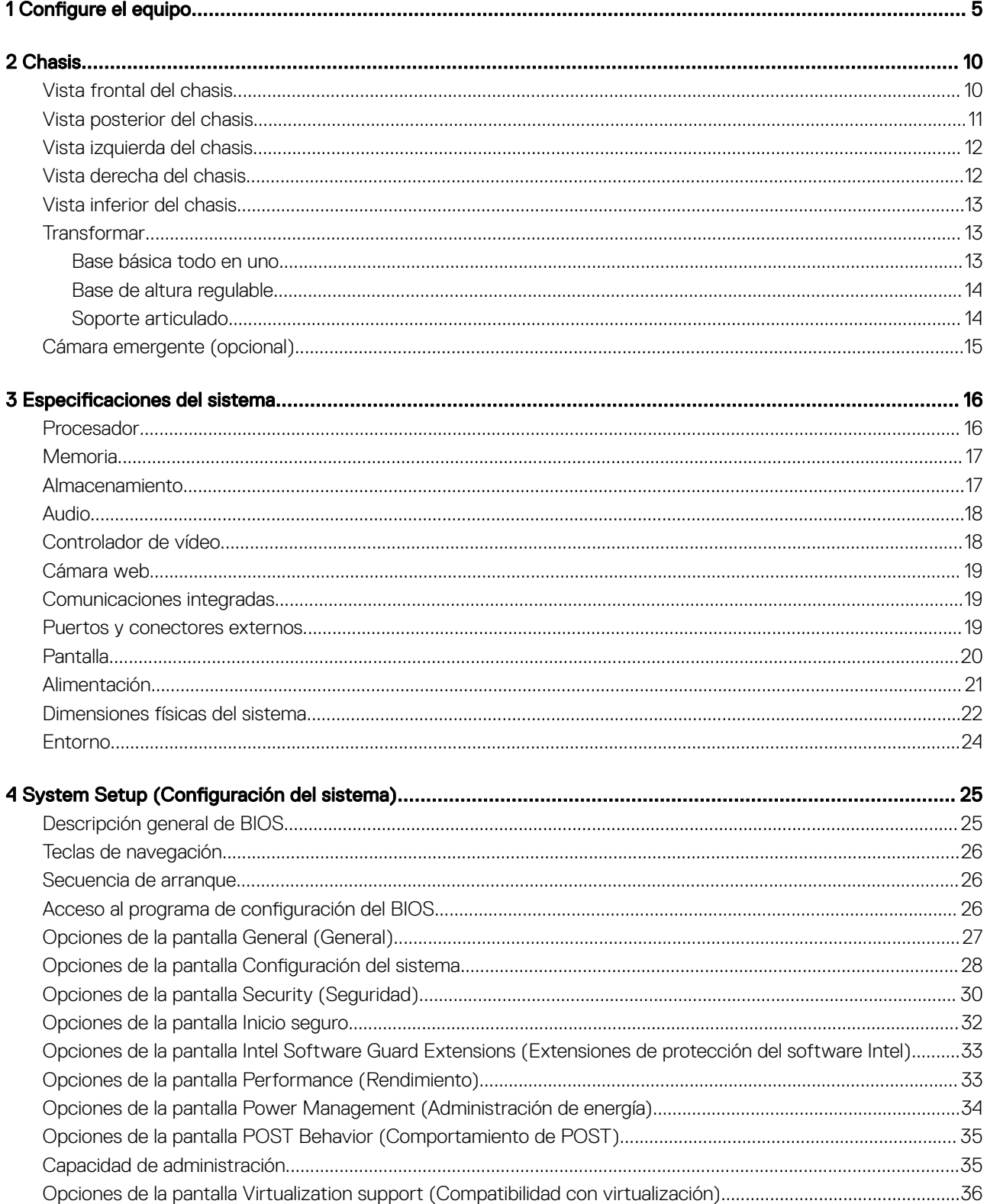

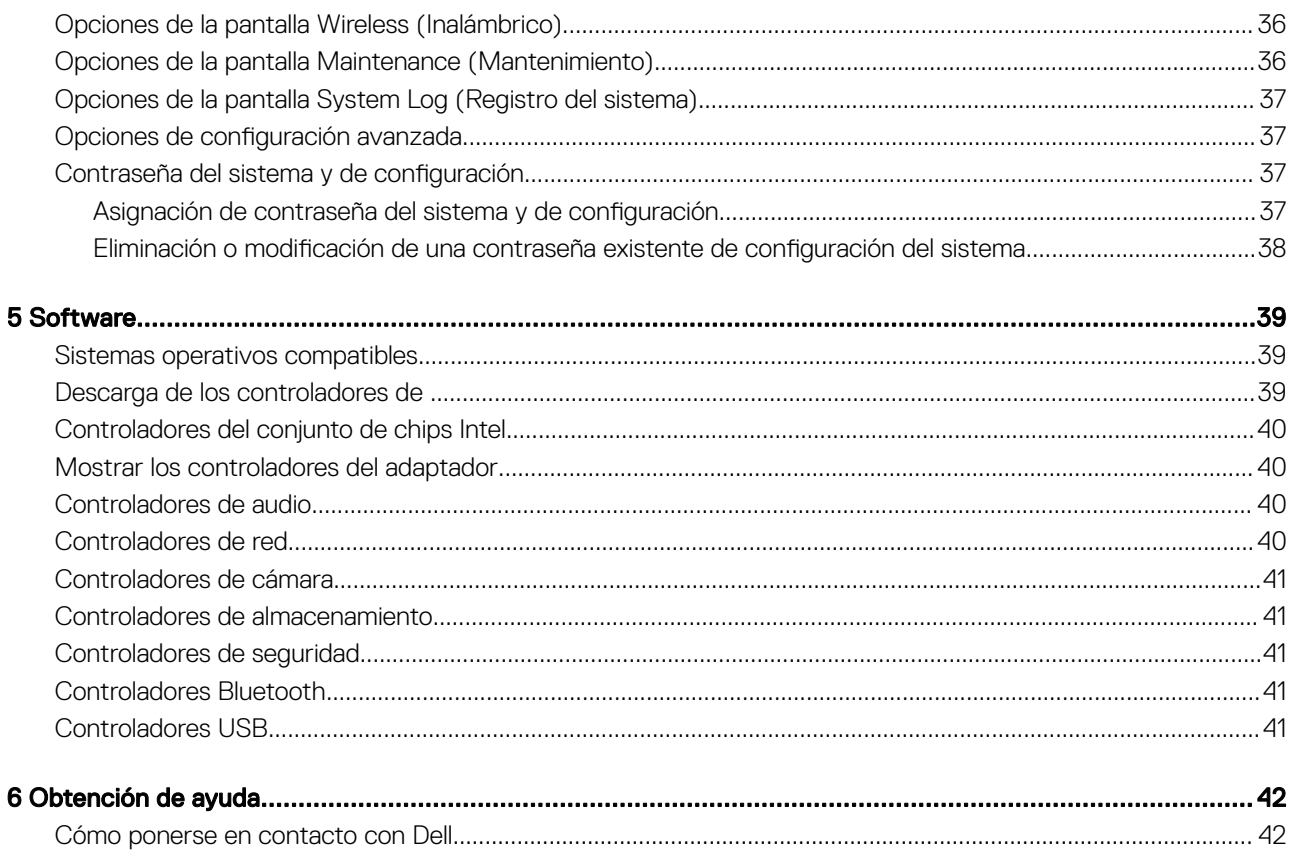

# Configure el equipo

1

<span id="page-4-0"></span>1 Montaje del soporte.

Base básica todo en uno

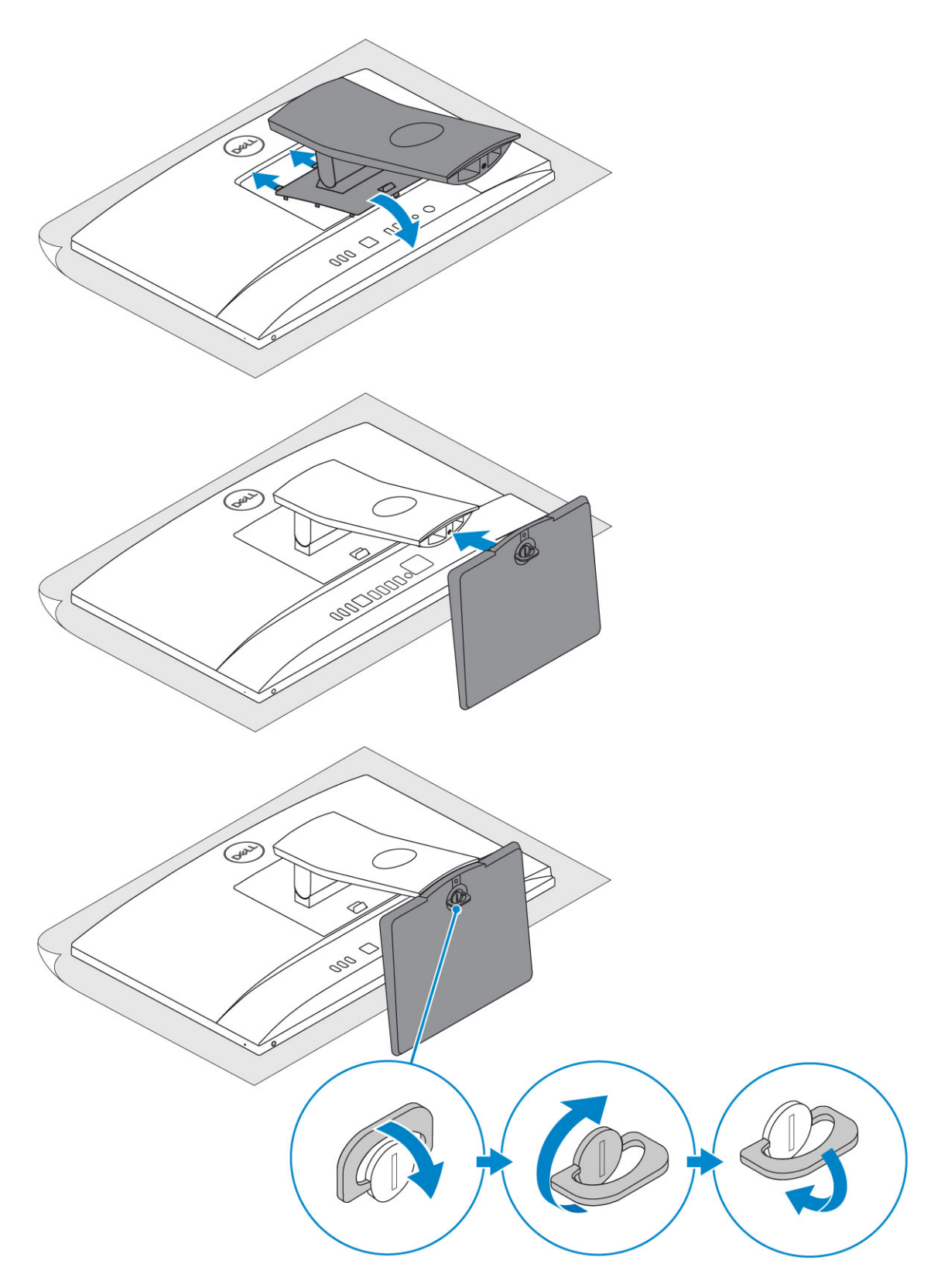

Base de altura regulable

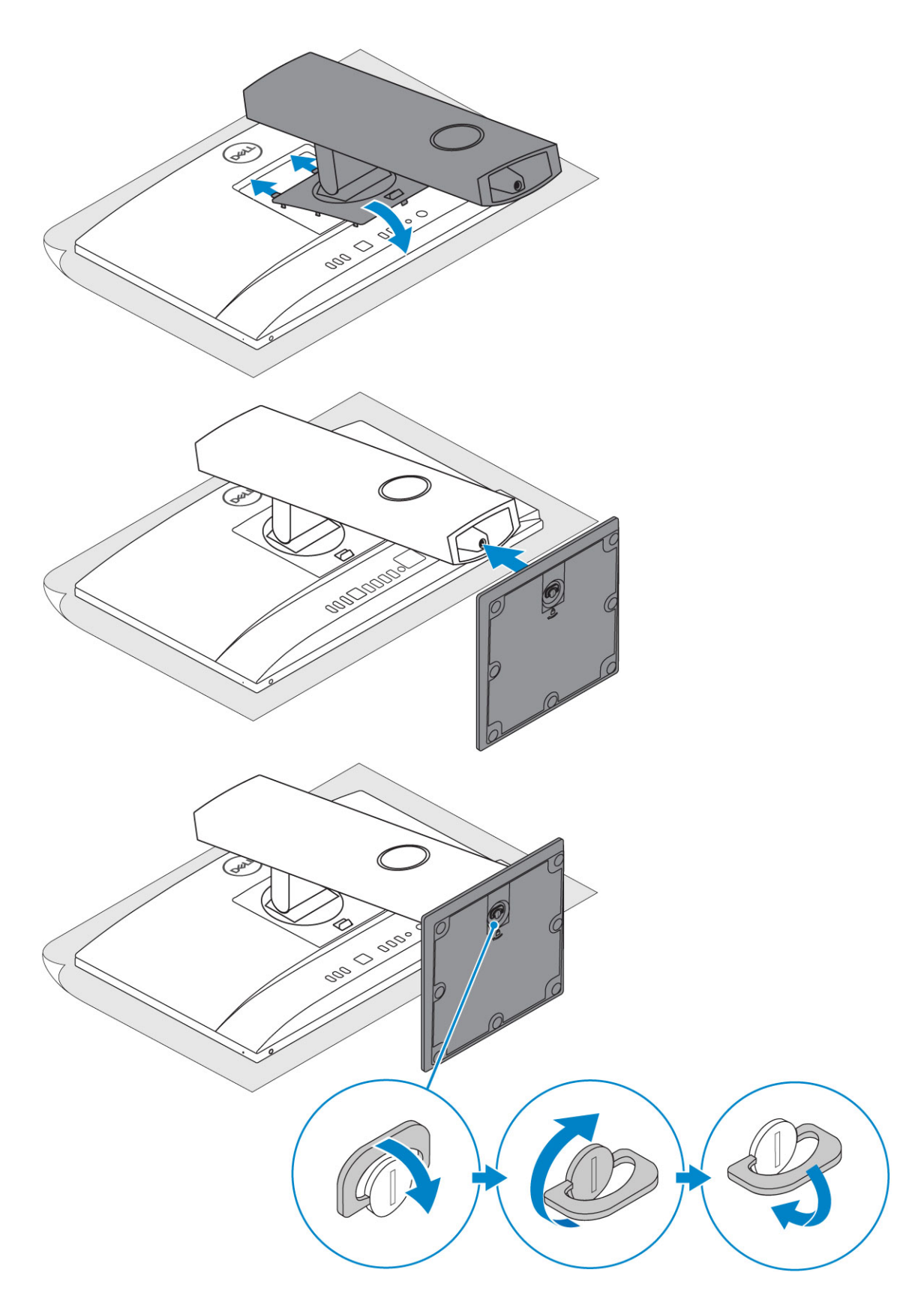

### Soporte articulado

 $\circled{1}$  NOTA: La base viene ensamblada en la caja.

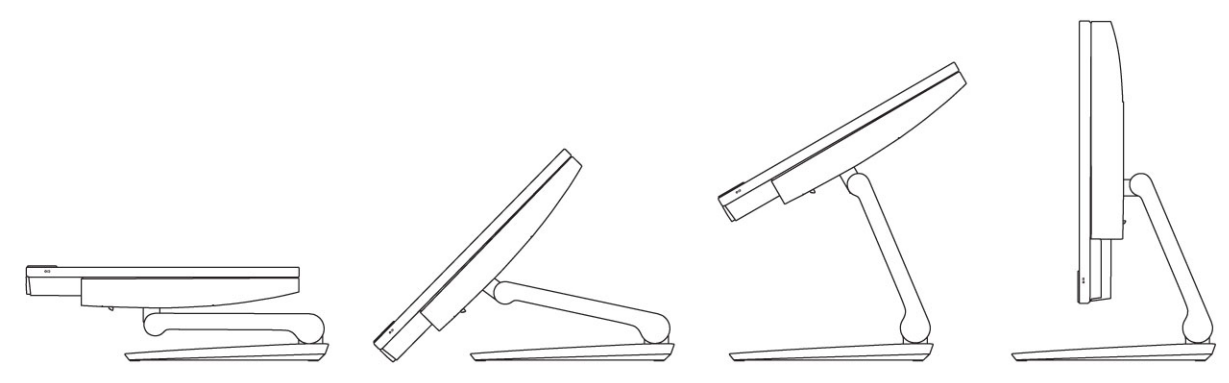

2 Configure el teclado y el mouse.

### $\bigcirc \mid$  NOTA: Consulte la documentación que se envía con el teclado y el mouse.

3 Pase el cable a través del soporte y, a continuación, conecte el cable de alimentación.

#### Base básica todo en uno

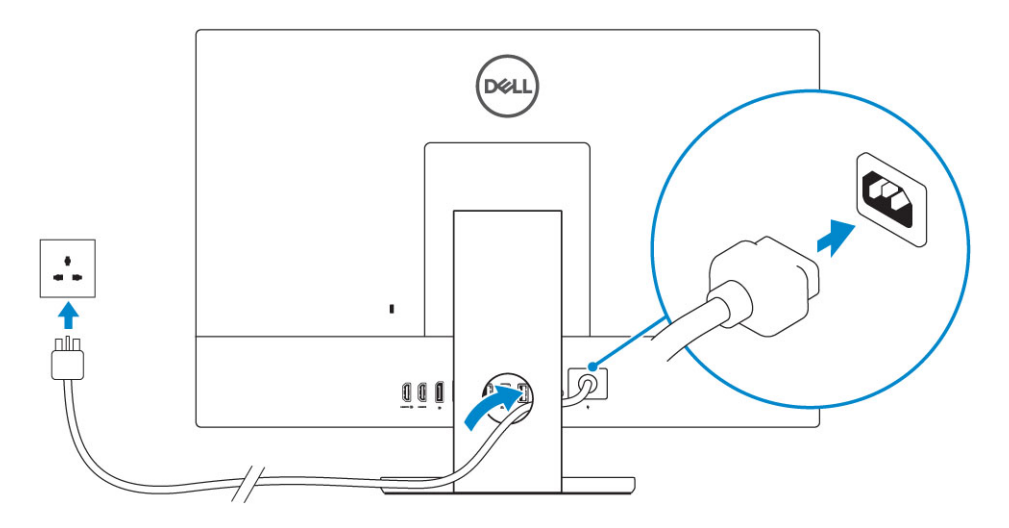

### Base de altura regulable

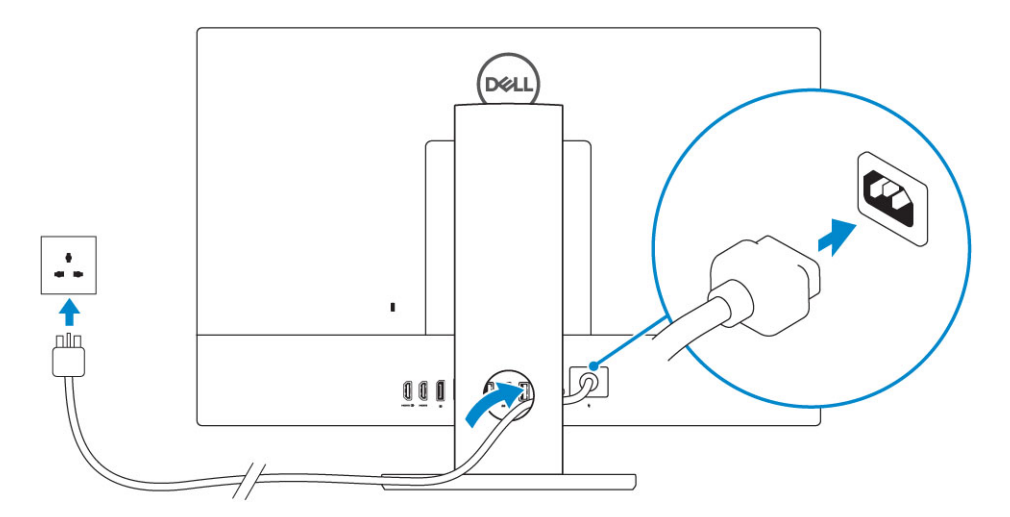

Soporte articulado

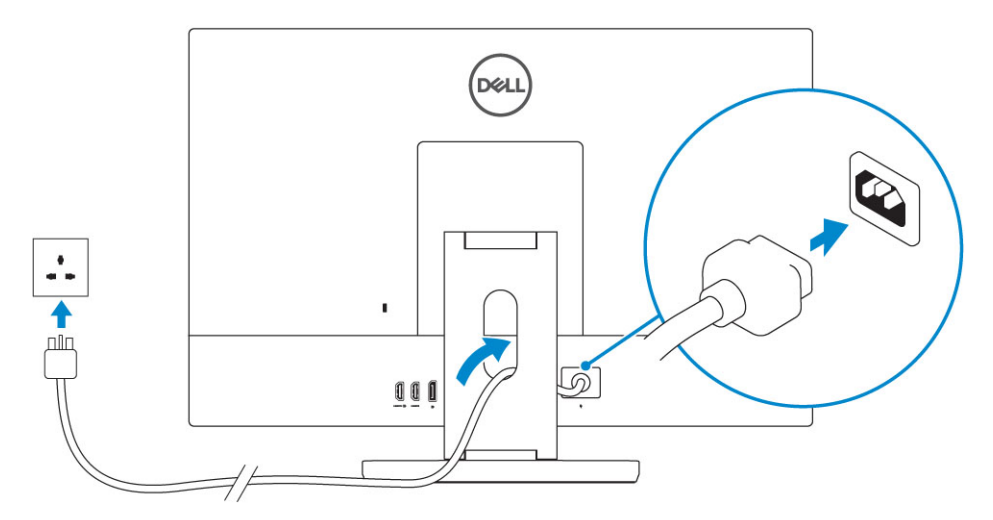

4 Presione el botón de encendido.

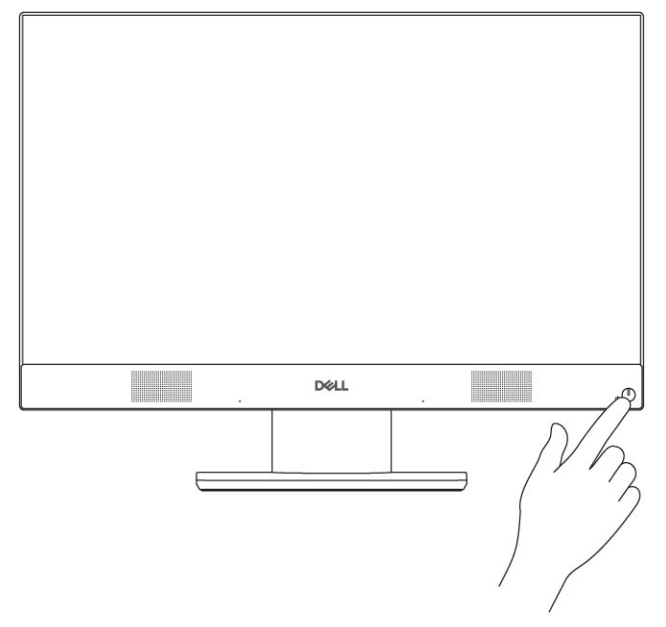

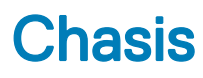

#### <span id="page-9-0"></span>Temas:

- Vista frontal del chasis
- [Vista posterior del chasis](#page-10-0)
- [Vista izquierda del chasis](#page-11-0)
- [Vista derecha del chasis](#page-11-0)
- [Vista inferior del chasis](#page-12-0)
- **[Transformar](#page-12-0)**
- [Cámara emergente \(opcional\)](#page-14-0)

# Vista frontal del chasis

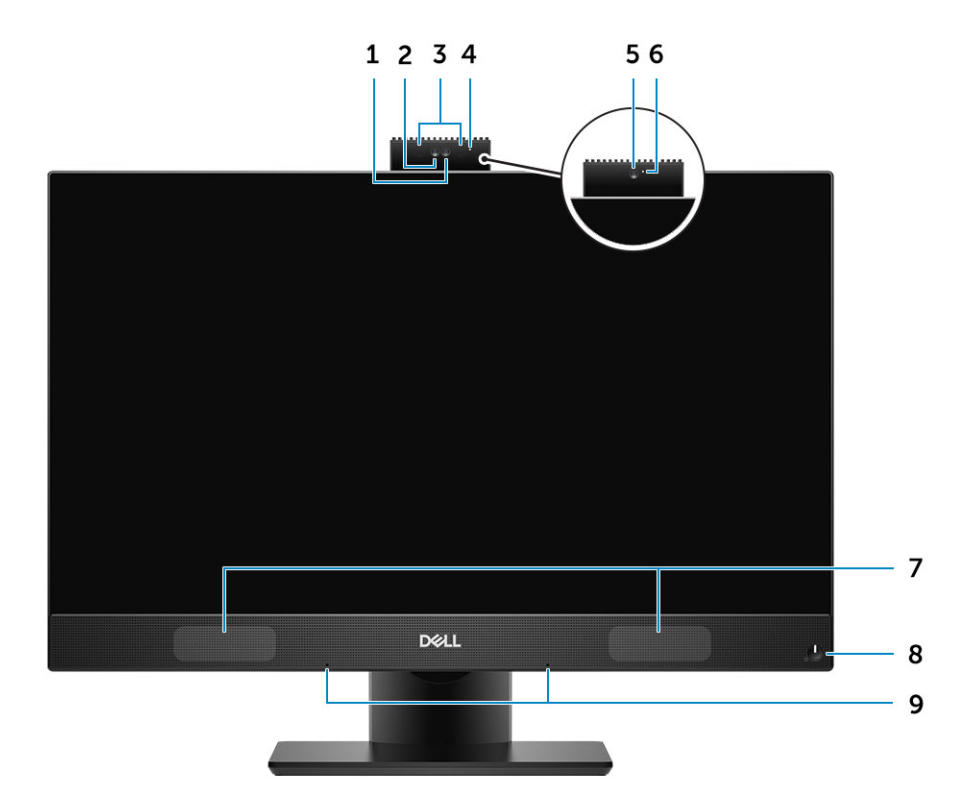

- 
- 
- 
- 
- 9 Micrófono de matriz
- 1 Cámara de alta definición completa (FHD) (opcional) 2 Cámara infrarroja (IR) de alta definición completa (FHD) (opcional)
- 3 Emisores de infrarrojo (opcional) 4 Indicador luminoso de estado de cámara (opcional)
- 5 Cámara FHD (opcional) 6 Indicador luminoso de estado de cámara (opcional)
- 7 Altavoces 8 Indicador luminoso de botón de encendido/estado de alimentación

# <span id="page-10-0"></span>Vista posterior del chasis

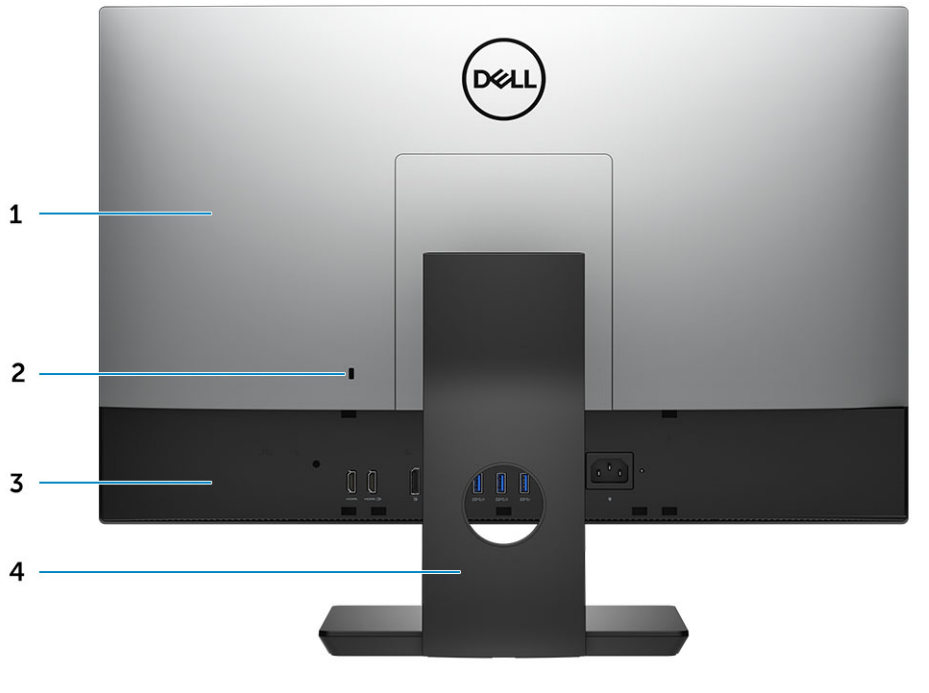

- 
- 3 Cubierta de la base 4 Soporte
- 1 Cubierta posterior 2 Ranura de cierre de seguridad
	-

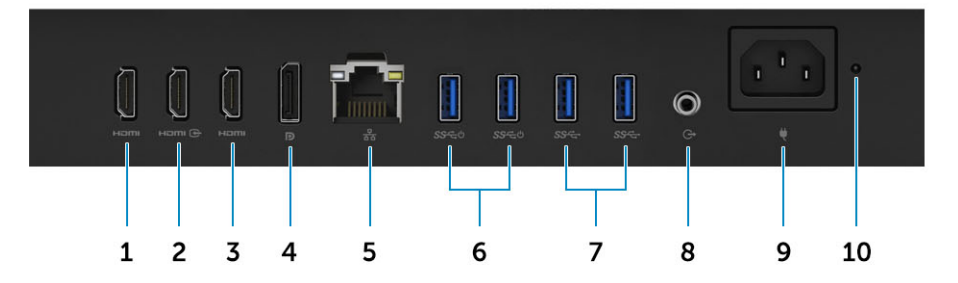

- 1 Puerto de salida HDMI (con tarjeta gráca discreta) 2 Puerto HDMI de entrada
- 3 Puerto de salida HDMI (con tarjeta gráfica integrada) 4 DisplayPort
- 
- 7 Puertos USB 3.1 Generación 1 a componente de salida de audio
- 
- 
- 
- 5 Puerto de red 6 Puertos USB 3.1 de 1.ª generación compatibles con encendido/activación
	-
- 9 Puerto del conector de alimentación 10 10 Indicador luminoso de diagnóstico del suministro de energía

Cubierta de la base

# <span id="page-11-0"></span>Vista izquierda del chasis

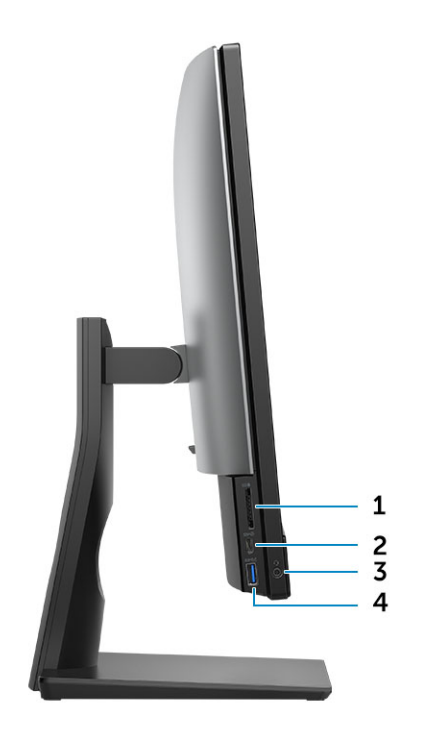

- 
- 

# Vista derecha del chasis

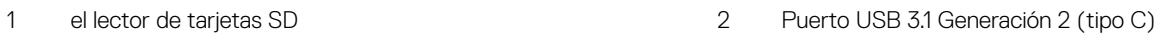

3 Puerto de audio universal/auricular 4 Puerto USB 3.1 de primera generación con PowerShare

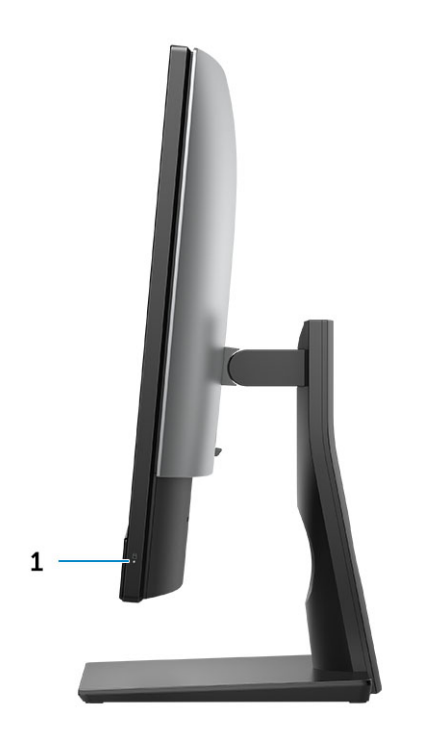

1 Indicador luminoso de actividad de la unidad de disco duro

# <span id="page-12-0"></span>Vista inferior del chasis

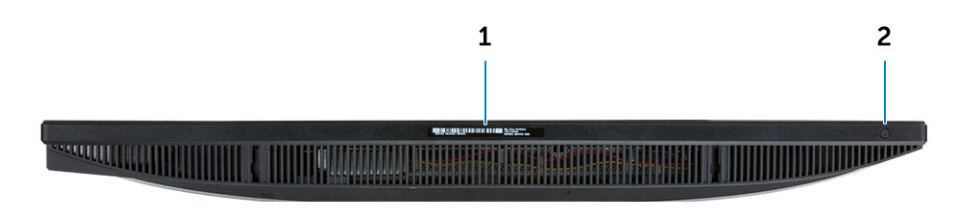

1 Etiqueta de servicio 2 Selección de entrada de video/botón de prueba automática de pantalla incorporada

# **Transformar**

### Base básica todo en uno

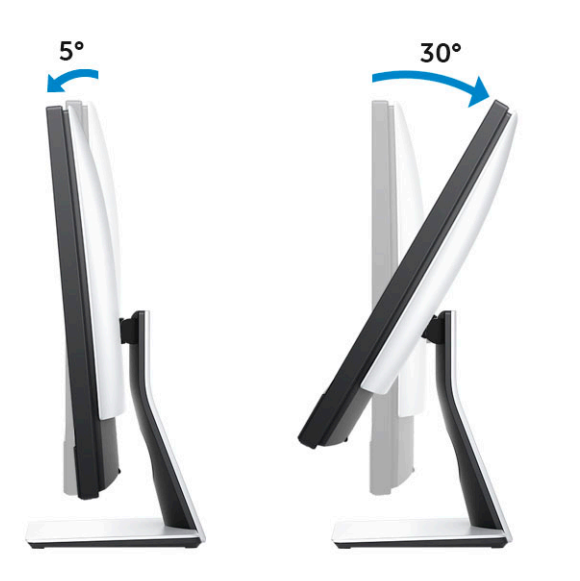

# <span id="page-13-0"></span>Base de altura regulable

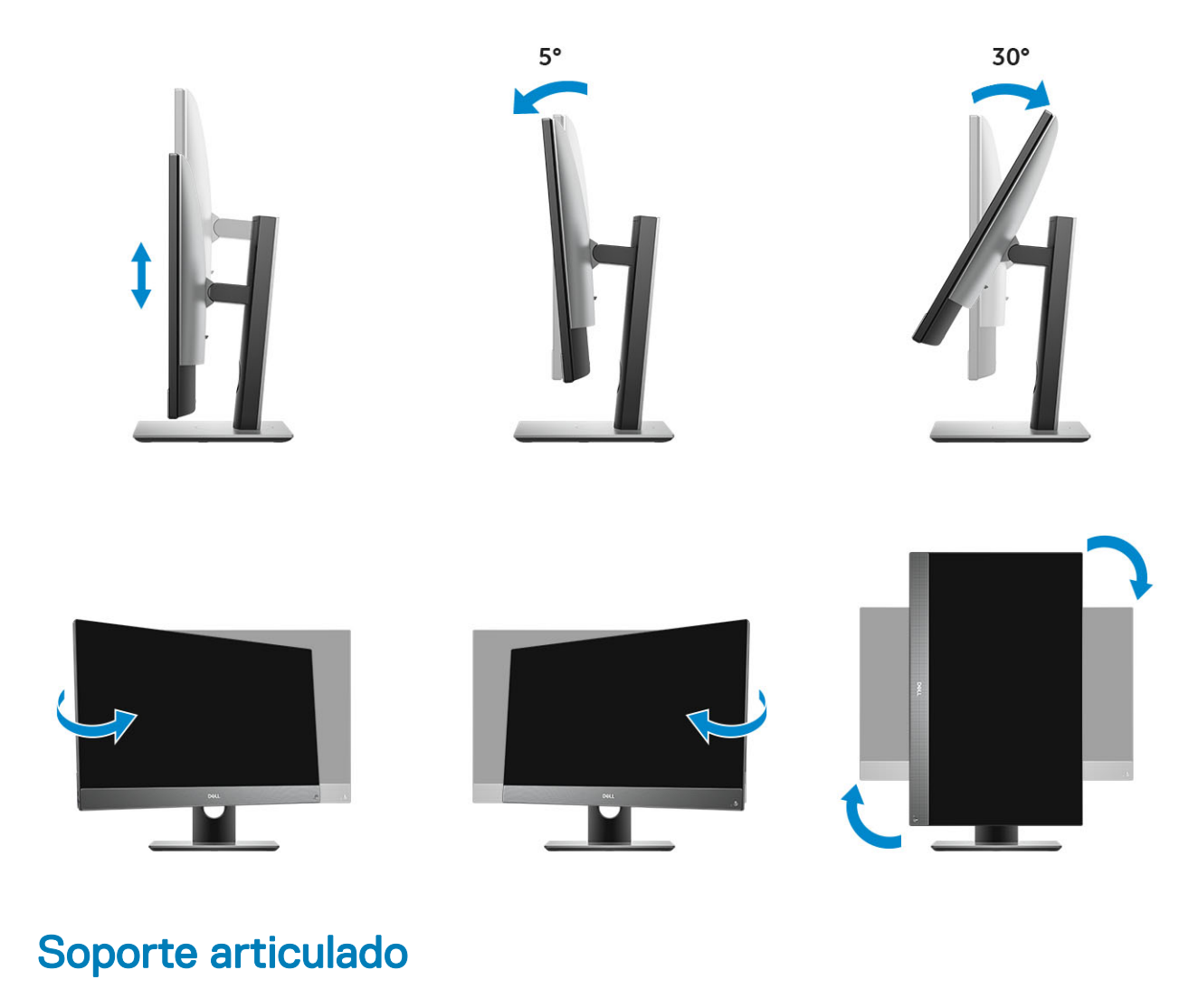

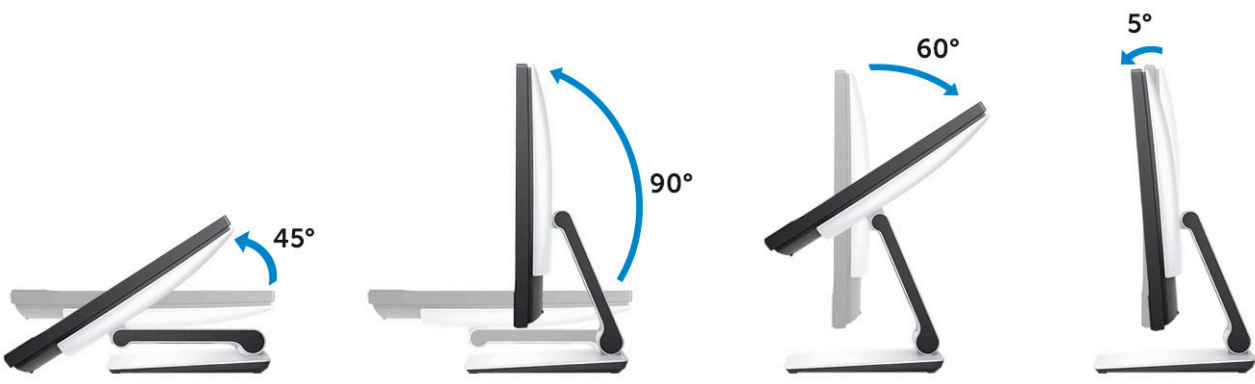

# <span id="page-14-0"></span>Cámara emergente (opcional)

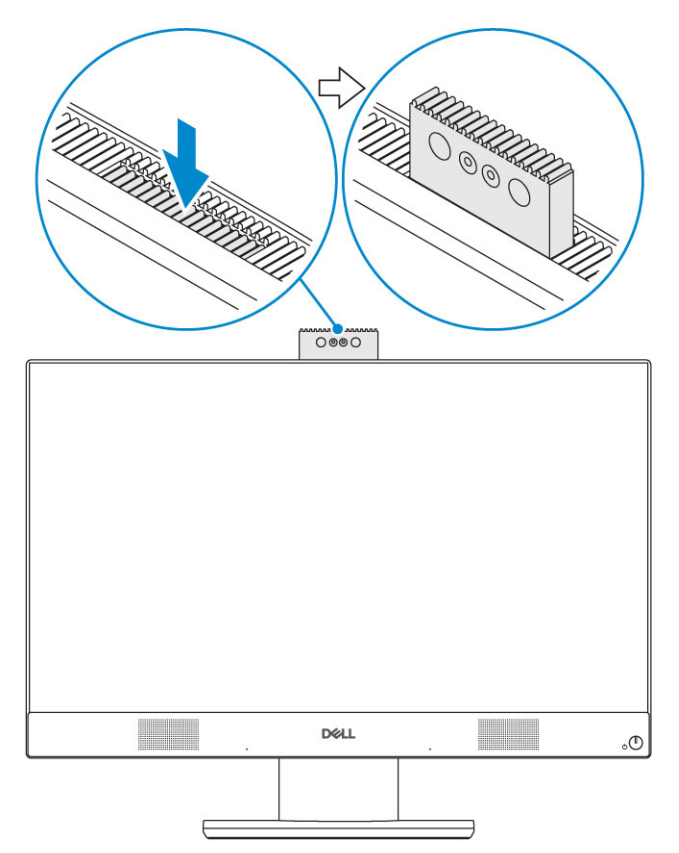

NOTA: Extienda la cámara mientras usa cualquier función para que la cámara no se bloquee.

# Especificaciones del sistema

<span id="page-15-0"></span>നി NOTA: Las ofertas pueden variar según la región. las especificaciones siguientes son únicamente las que deben incluirse por ley con el envío del equipo. Para obtener más información sobre la configuración de su computadora, vaya a Ayuda y soporte técnico de su sistema operativo de Windows y seleccione la opción para ver información sobre la computadora.

#### Temas:

- **Procesador**
- **[Memoria](#page-16-0)**
- [Almacenamiento](#page-16-0)
- [Audio](#page-17-0)
- [Controlador de vídeo](#page-17-0)
- [Cámara web](#page-18-0)
- [Comunicaciones integradas](#page-18-0)
- [Puertos y conectores externos](#page-18-0)
- [Pantalla](#page-19-0)
- [Alimentación](#page-20-0)
- [Dimensiones físicas del sistema](#page-21-0)
- **[Entorno](#page-23-0)**

### Procesador

Los productos estándar globales (GSP) son un subconjunto de productos de Dell que se administran por motivos de disponibilidad y transiciones sincronizadas en todo el mundo. Asegúrese de que la misma plataforma esté disponible para comprar en todo el mundo. Esto les permite a los clientes reducir el número de configuraciones que administran a nivel mundial, con la consiguiente reducción de costos. Además, permiten a las empresas implementar estándares de TI globales en configuraciones específicas de productos en todo el mundo. Los siguientes procesadores GSP identificados más abajo estarán disponibles para los clientes de Dell.

Device Guard (DG) y Credential Guard (CG) son las características de seguridad disponibles en Windows 10 Enterprise. Device Guard es una combinación de características de seguridad de hardware y software relacionadas con la empresa que, cuando se configuran juntas, bloquean un dispositivo para que solo pueda ejecutar aplicaciones de confianza. Credential Guard utiliza la seguridad basada en virtualización para aislar señas secretas (credenciales) con el fin de que solo el software de sistema con privilegios pueda acceder a ellas. El acceso no autorizado a estas señas secretas puede conducir a ataques de robo de credenciales. Credencial Guard evita estos ataques mediante la protección de hash de contraseñas de NTLM y Ticket Granting Tickets de Kerberos.

#### NOTA: El número de procesadores no es una medida de rendimiento. La disponibilidad de los procesadores está sujeta a cambios y podría variar según la región o el país.

#### Tabla 1. Especificaciones del procesador

#### Tipo

Intel Core i3: 8100 (4 núcleos/6 MB/4 T/3.6 GHz/65 W) Intel Core i3: 8300 (4 núcleos/8 MB/4 T/3.7 GHz/65 W) Intel Core i5: 8400 (6 núcleos/9 MB/6 T/hasta 4.0 GHz/65 W) Intel Core i5: 8500 (6 núcleos/9 MB/6 T/hasta 4.1 GHz/65 W)

### <span id="page-16-0"></span>Tipo

Intel Core i5: 8600 (6 núcleos/9 MB/6 T/hasta 4.3 GHz/65 W) Intel Core i7: 8700 (6 núcleos/12 MB/12 T/hasta 4.6 GHz/65 W)

# **Memoria**

#### Tabla 2. Especificaciones de la memoria

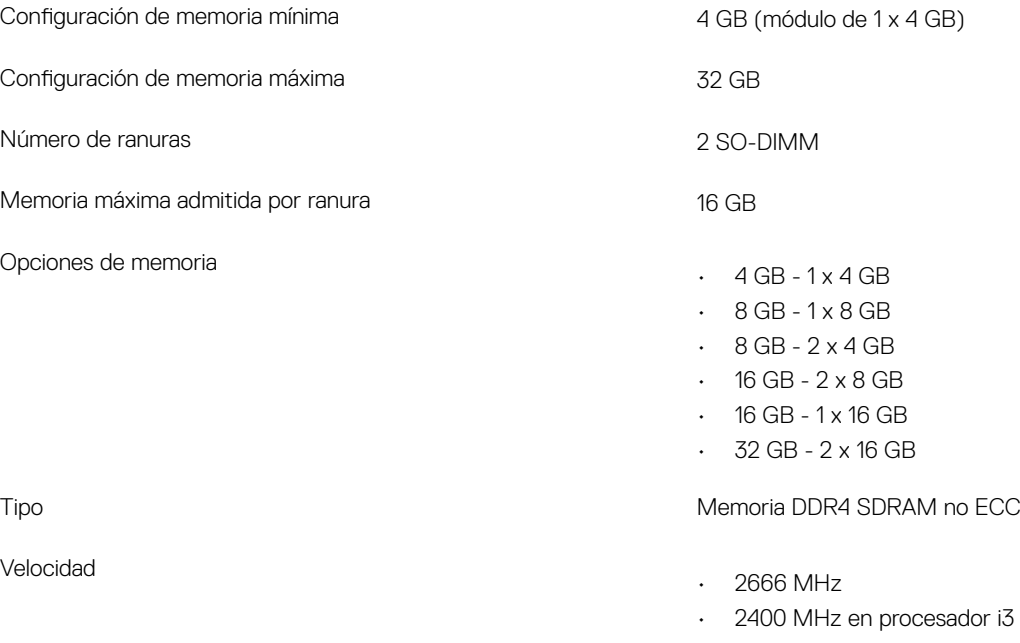

# Almacenamiento

#### Tabla 3. Especificaciones de almacenamiento

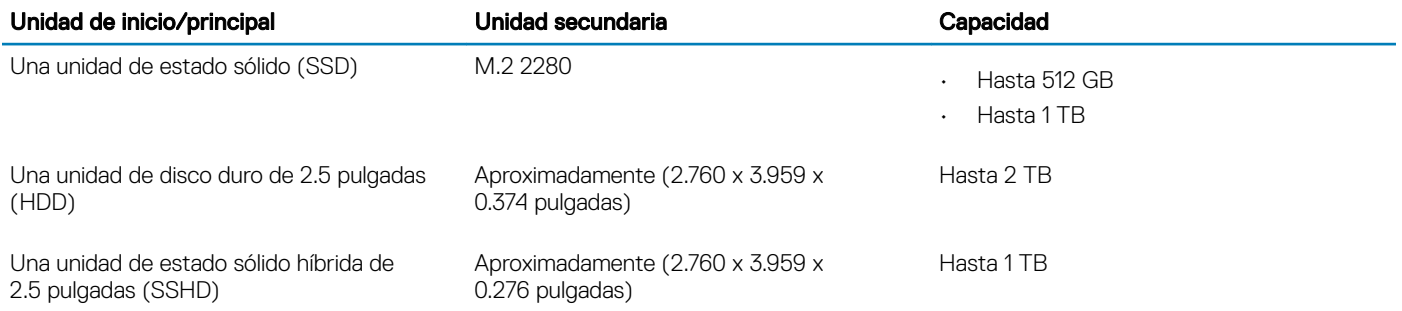

### NOTA: La unidad de disco óptico se ofrece por separado a través de la base de altura regulable.

### Tabla 4. Combinaciones de doble almacenamiento Unidad principal/de arranque de anno 1999 anno 1999. Unidad secundaria 1 unidad M.2 NA 1 unidad M.2 1 unidad de 2.5 pulgadas

<span id="page-17-0"></span>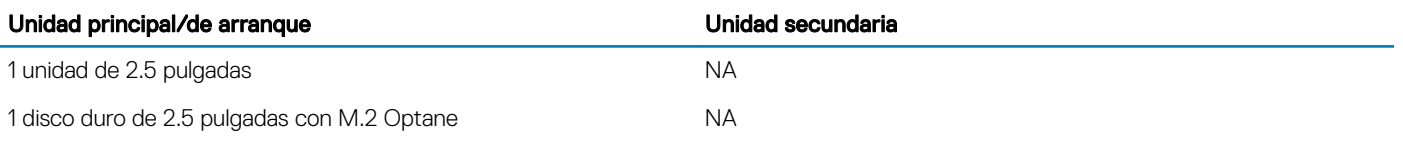

NOTA: Compatible con RAID 0 y 1 con disco duro de M.2 y de 2.5 pulgadas.

# Audio

### Tabla 5. Audio

### Audio de alta definición Realtek ALC3289 integrado

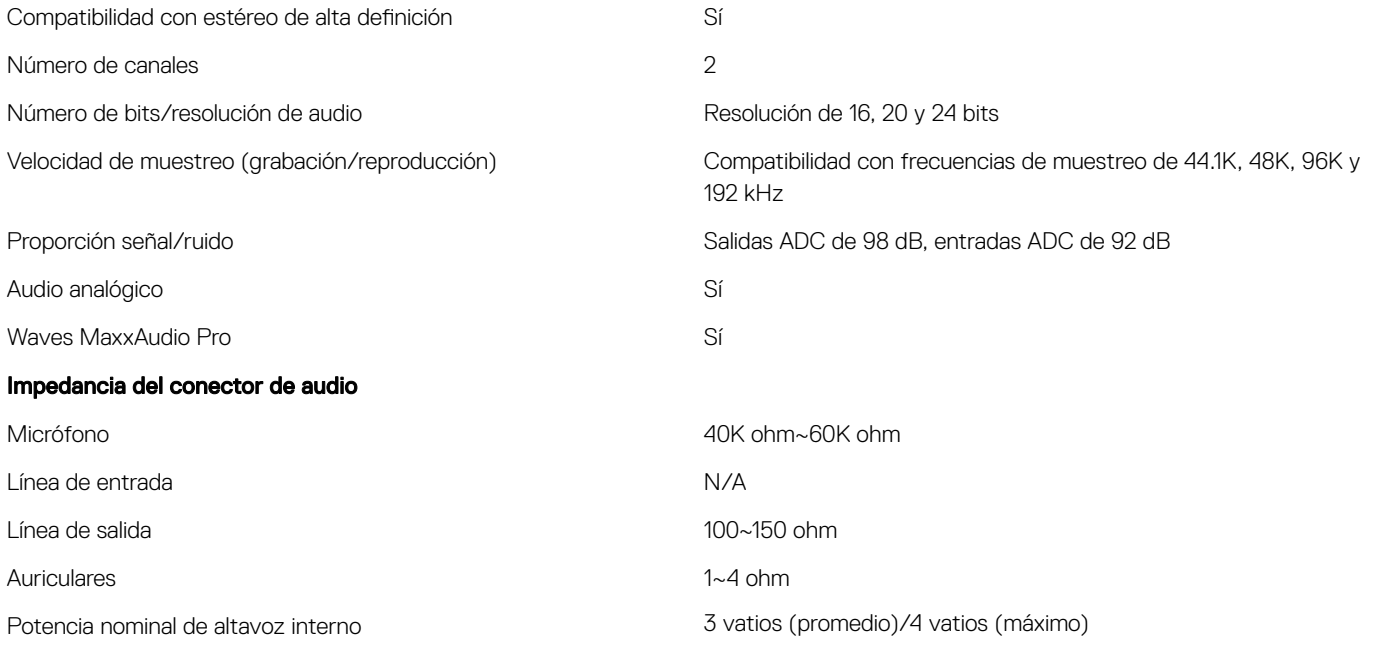

## Controlador de vídeo

#### Tabla 6. Vídeo

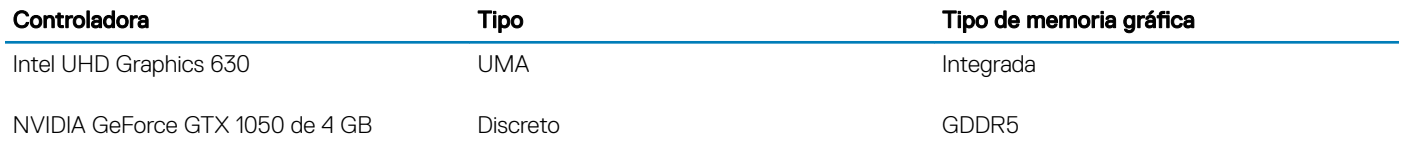

### Tabla 7. Matriz de resolución de puertos de video

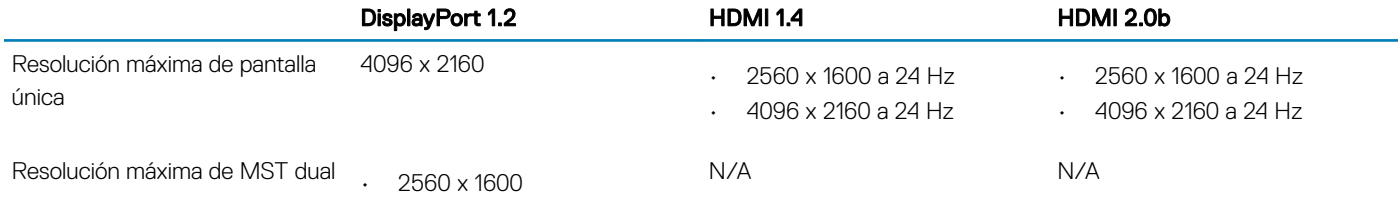

<span id="page-18-0"></span>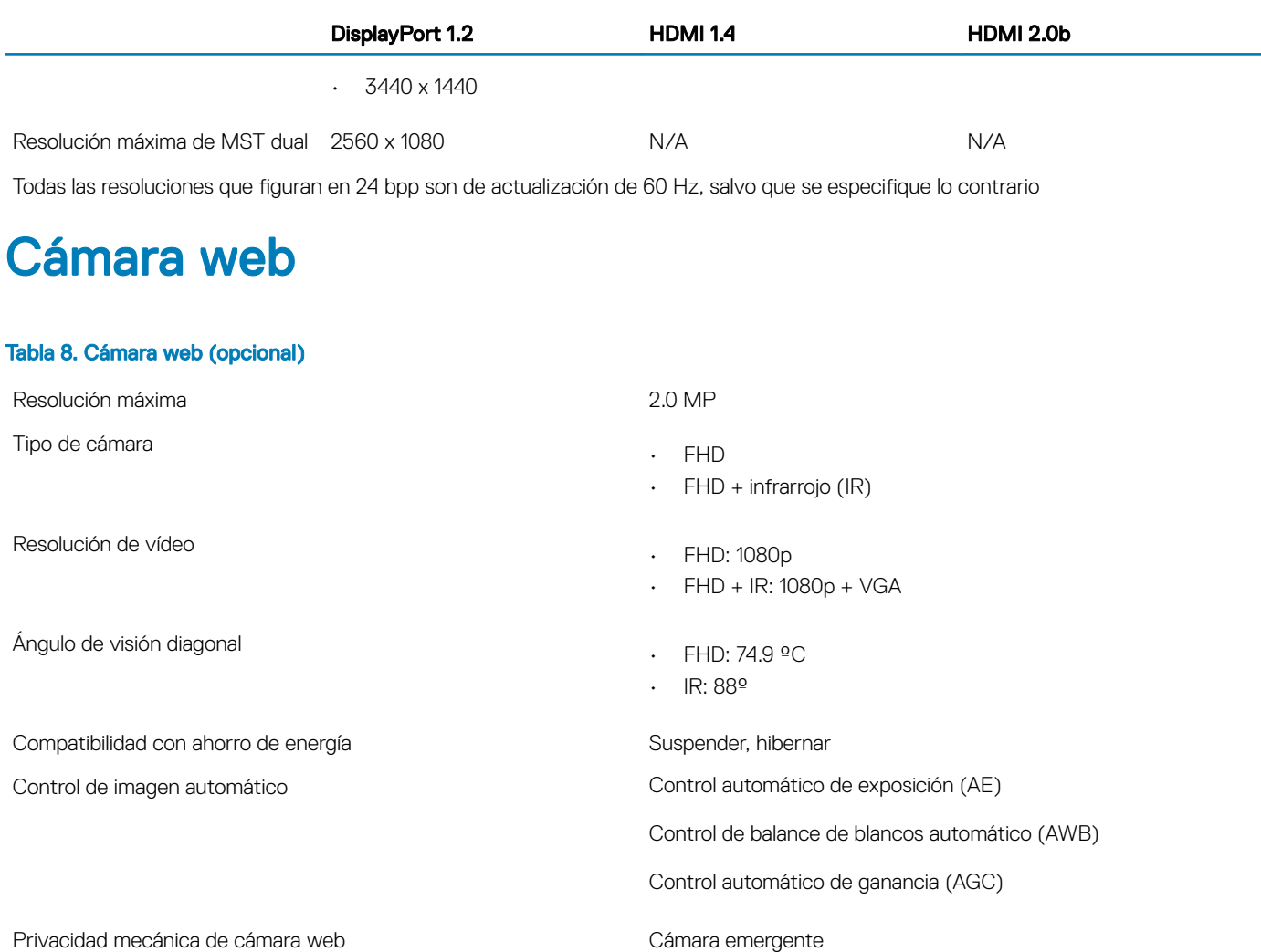

### Comunicaciones integradas

#### Tabla 9. Comunicaciones integradas

Adaptador de red Ethernet integrada Intel i219-LM de 10/100/1000 Mb/s (RJ-45) con encendido remoto Intel y PXE

### Puertos y conectores externos

#### Tabla 10. Puertos y conectores externos

USB 3.1 Gen 1 (Lateral/posterior/interno) 1/4/0

- · Un puerto USB 3.1 de 1.ª generación con PowerShare (lateral)
- · Dos puertos USB 3.1 de 1.ª generación compatibles con encendido/activación (posteriores)
- · Dos puertos USB 3.1 de 1.ª generación (posteriores)

USB 3.1 Gen 2 (Lateral/posterior/interno) 1/0/0

<span id="page-19-0"></span>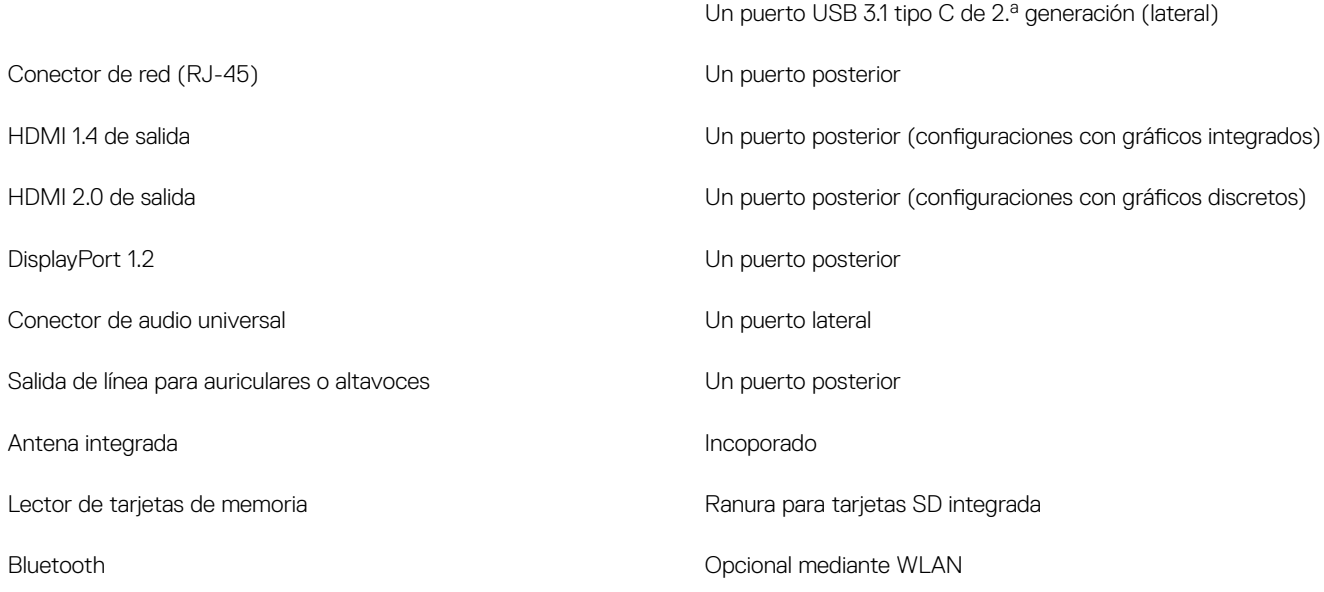

# Pantalla

### Tabla 11. Especificaciones de la pantalla

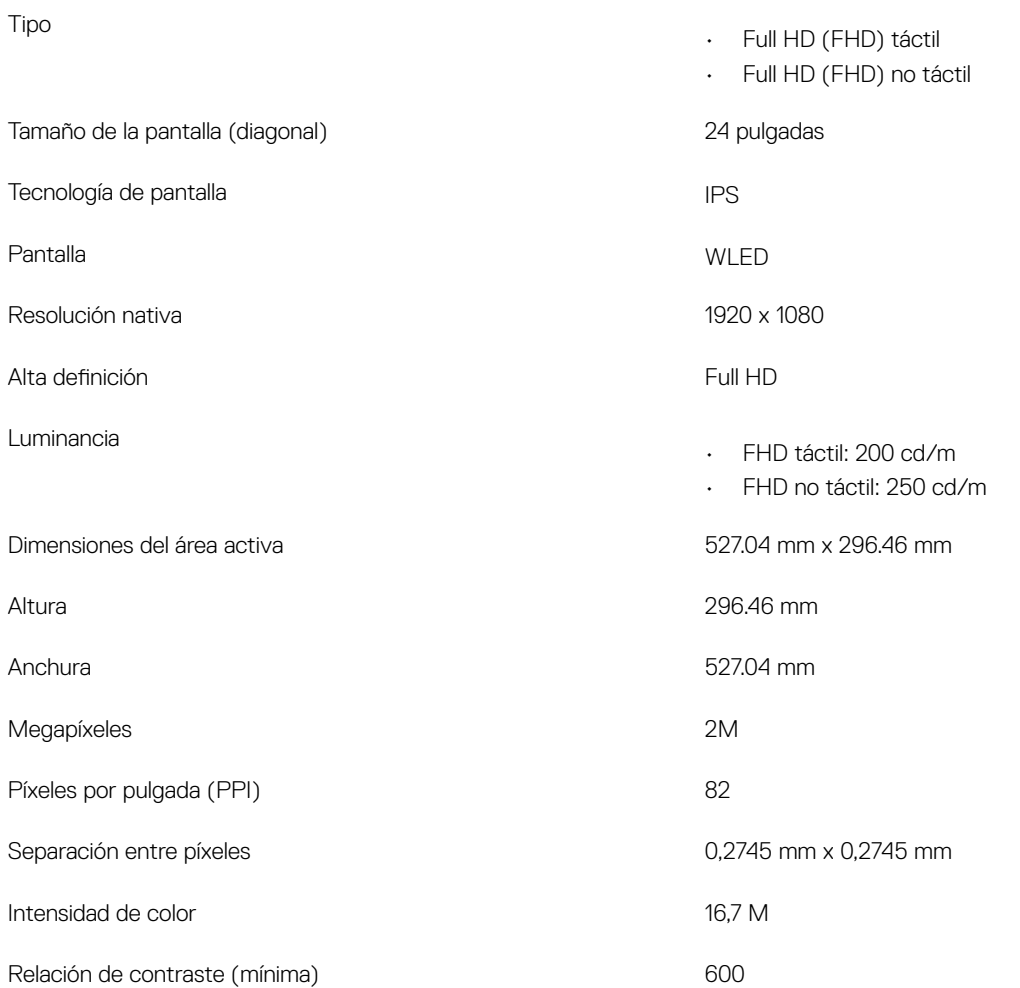

<span id="page-20-0"></span>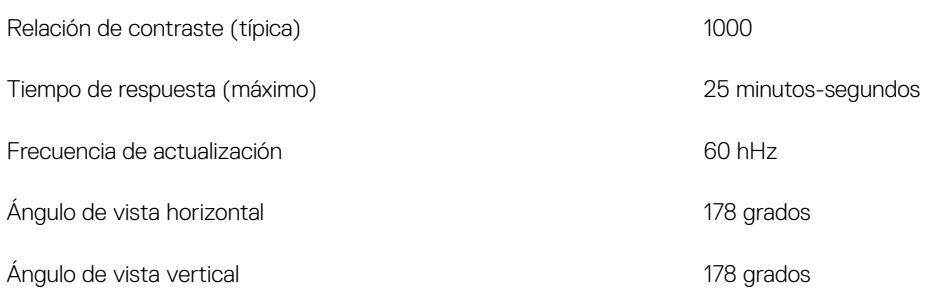

# Alimentación

#### Tabla 12. Alimentación

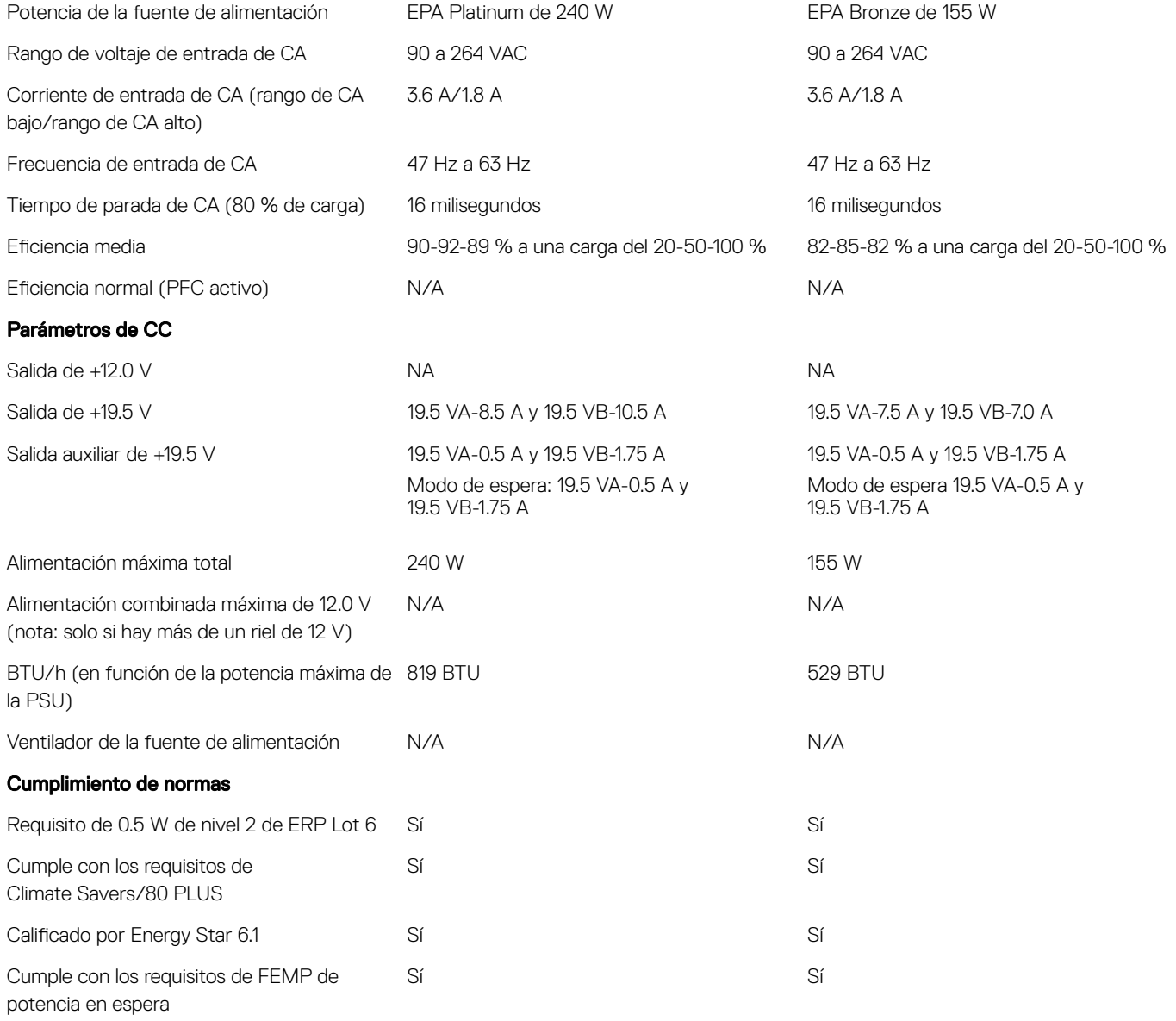

### <span id="page-21-0"></span>Tabla 13. Disipación térmica

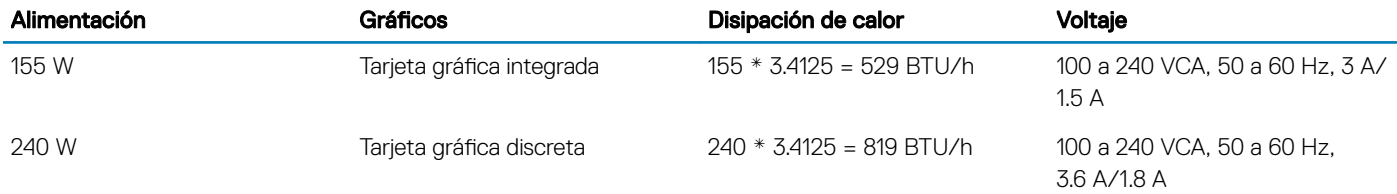

### Tabla 14. Batería de la CMOS

#### Batería de la CMOS de 3.0 V (tipo y duración de la batería estimada)

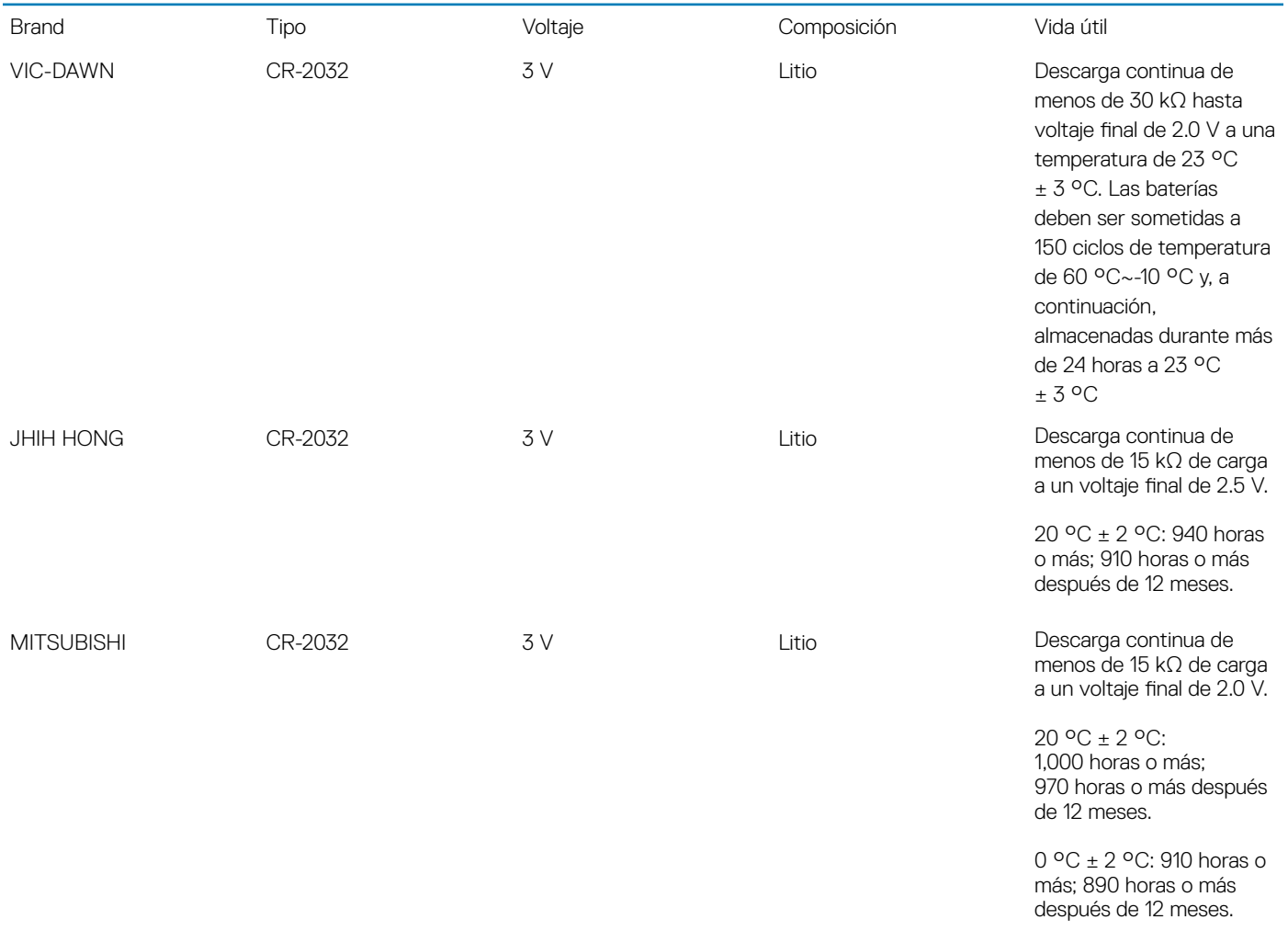

### Dimensiones físicas del sistema

(i) NOTA: El peso del sistema y el peso del envío se basan en una configuración normal y pueden variar en función de la configuración de la computadora. Una configuración normal incluye: tarjeta gráfica integrada y una unidad de disco duro.

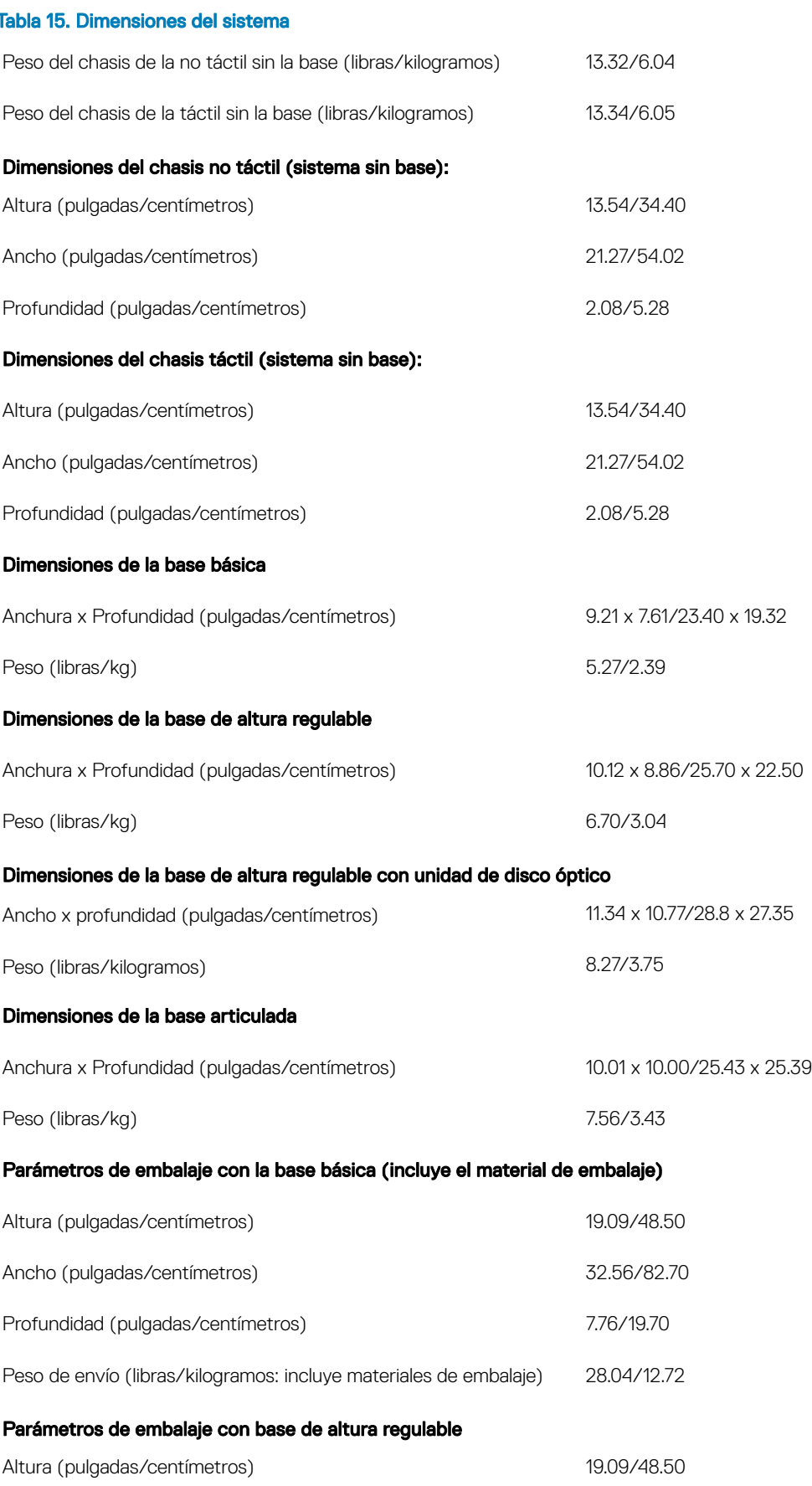

<span id="page-23-0"></span>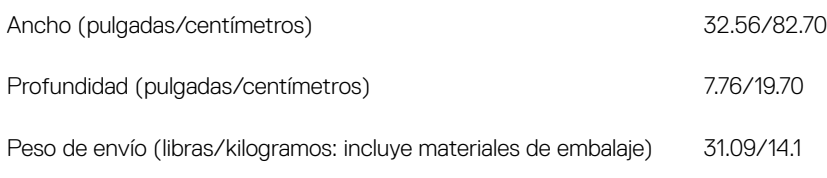

#### Parámetros de embalaje con base de altura regulable con unidad de disco óptico

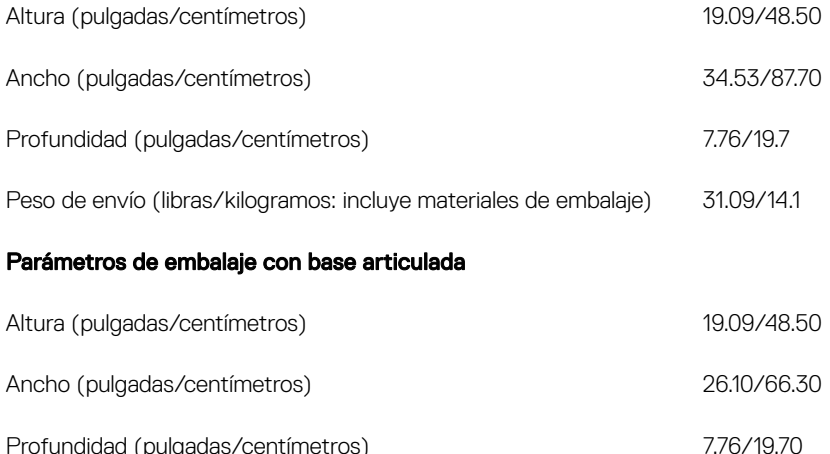

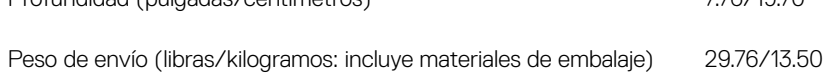

# **Entorno**

### NOTA: Para obtener más detalles sobre las características medioambientales de Dell, consulte la sección Atributos medioambientales. Consulte cada región específica para conocer la disponibilidad.

#### Tabla 16. Entorno

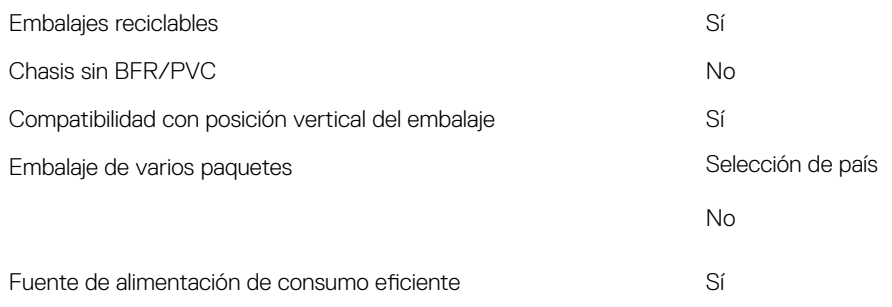

# System Setup (Configuración del sistema)

<span id="page-24-0"></span>La configuración del sistema le permite administrar el hardware de su computadora de escritorio y especificar las opciones de nivel de BIOS. En la configuración del sistema, puede hacer lo siguiente:

- Modificar la configuración de la NVRAM después de añadir o eliminar hardware.
- Ver la configuración de hardware del sistema.
- Habilitar o deshabilitar los dispositivos integrados.
- Definir umbrales de administración de energía y de rendimiento.
- Administrar la seguridad del equipo.

#### Temas:

- Descripción general de BIOS
- [Teclas de navegación](#page-25-0)
- [Secuencia de arranque](#page-25-0)
- Acceso al programa de configuración del BIOS
- [Opciones de la pantalla General \(General\)](#page-26-0)
- Opciones de la pantalla Configuración del sistema
- [Opciones de la pantalla Security \(Seguridad\)](#page-29-0)
- [Opciones de la pantalla Inicio seguro](#page-31-0)
- [Opciones de la pantalla Intel Software Guard Extensions \(Extensiones de protección del software Intel\)](#page-32-0)
- [Opciones de la pantalla Performance \(Rendimiento\)](#page-32-0)
- [Opciones de la pantalla Power Management \(Administración de energía\)](#page-33-0)
- [Opciones de la pantalla POST Behavior \(Comportamiento de POST\)](#page-34-0)
- [Capacidad de administración](#page-34-0)
- [Opciones de la pantalla Virtualization support \(Compatibilidad con virtualización\)](#page-35-0)
- [Opciones de la pantalla Wireless \(Inalámbrico\)](#page-35-0)
- [Opciones de la pantalla Maintenance \(Mantenimiento\)](#page-35-0)
- [Opciones de la pantalla System Log \(Registro del sistema\)](#page-36-0)
- Opciones de configuración avanzada
- Contraseña del sistema y de configuración

# Descripción general de BIOS

- PRECAUCIÓN: A menos que sea un usuario avanzado, no cambie los valores del programa de configuración del BIOS. Algunos cambios pueden hacer que el equipo no funcione correctamente.
- (i) | NOTA: Antes de modificar el programa de configuración del BIOS, se recomienda anotar la información de la pantalla del programa de configuración del BIOS para que sirva de referencia posteriormente.

Utilice el programa de configuración del BIOS para los siguientes fines:

- Obtener información sobre el hardware instalado en el equipo; por ejemplo, la cantidad de RAM y el tamaño del disco duro.
- Cambiar la información de configuración del sistema.

<span id="page-25-0"></span>• Establecer o cambiar una opción seleccionable por el usuario, como la contraseña de usuario, el tipo de disco duro instalado, y activar o desactivar dispositivos básicos.

### Teclas de navegación

 $\cap$  NOTA: Para la mayoría de las opciones de configuración del sistema, se registran los cambios efectuados, pero no se aplican hasta que se reinicia el sistema.

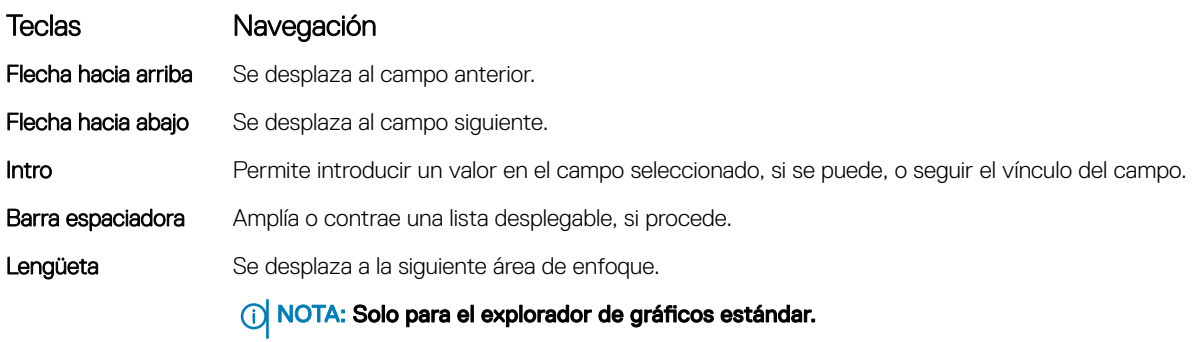

Esc Se desplaza a la página anterior hasta llegar a la pantalla principal. Si presiona Esc en la pantalla principal, aparecerá un mensaje donde se le solicita que guarde los cambios y se reiniciará el sistema.

### Secuencia de arranque

La secuencia de arranque le permite omitir el orden de dispositivos de arranque definido en la configuración del sistema y arrancar directamente desde un dispositivo específico (por ejemplo, la unidad óptica o la unidad de disco duro). Durante la autoprueba de encendido (POST), cuando aparezca el logotipo de Dell, puede hacer lo siguiente:

- Acceder al programa de configuración del sistema al presionar la tecla F2
- Activar el menú de inicio de una vez al presionar la tecla F12

El menú de arranque de una vez muestra los dispositivos desde los que puede arrancar, incluida la opción de diagnóstico. Las opciones del menú de arranque son las siguientes:

- Unidad extraíble (si está disponible)
- Unidad STXXXX

### NOTA: XXX denota el número de la unidad SATA.

- Unidad óptica (si está disponible)
- Unidad de disco duro SATA (si está disponible)
- **Diagnóstico**

#### $\circled{0}$  NOTA: Al elegir Diagnósticos, aparecerá la pantalla Diagnósticos de ePSA.

La pantalla de secuencia de inicio también muestra la opción de acceso a la pantalla de la configuración del sistema.

# Acceso al programa de configuración del BIOS

- 1 Encienda (o reinicie) el equipo.
- 2 Cuando aparezca el logotipo de DELL durante la POST, espere a que se muestre la petición de F2 y, entonces, presione F2 inmediatamente.
	- $\bigcirc$ NOTA: La petición de F2 indica que el teclado se ha inicializado. Esta petición puede aparecer muy rápidamente, por lo que debe estar atento y presionar F2. Si presiona F2 antes de que se muestre la petición de F2, esta acción no tendrá efecto. Si tarda demasiado y aparece el logotipo del sistema operativo, espere hasta que se muestre el escritorio. A continuación, apague el equipo y vuelva a intentarlo.

# <span id="page-26-0"></span>Opciones de la pantalla General (General)

En esta sección se enumeran las principales características de hardware del equipo.

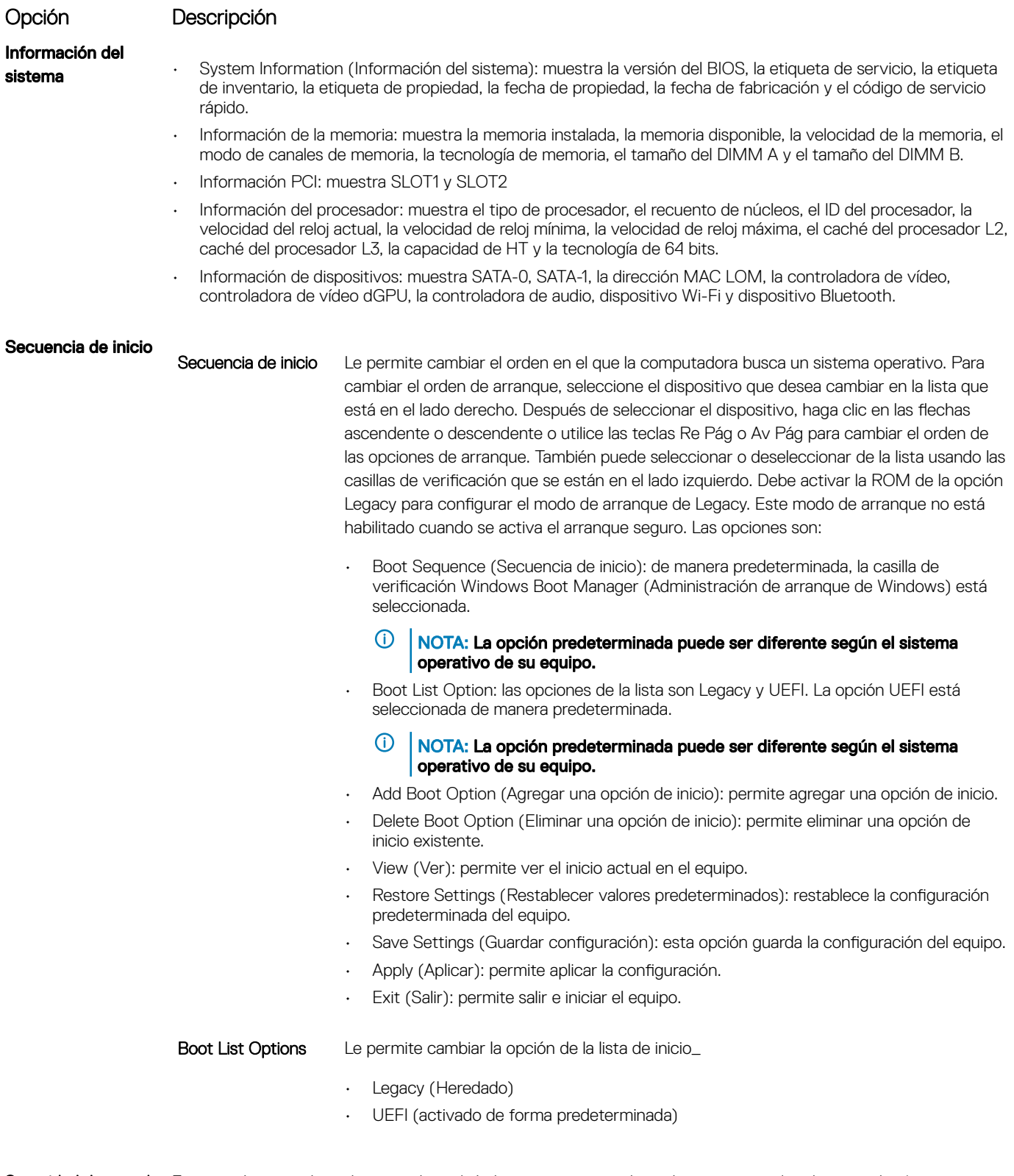

Seguridad de ruta de Esta opción controla si el sistema le pedirá al usuario que introduzca la contraseña de administrador (si inicio UEFI corresponde) cuando inicie una ruta de arranque de UEFI desde el menú de arranque F12.

<span id="page-27-0"></span>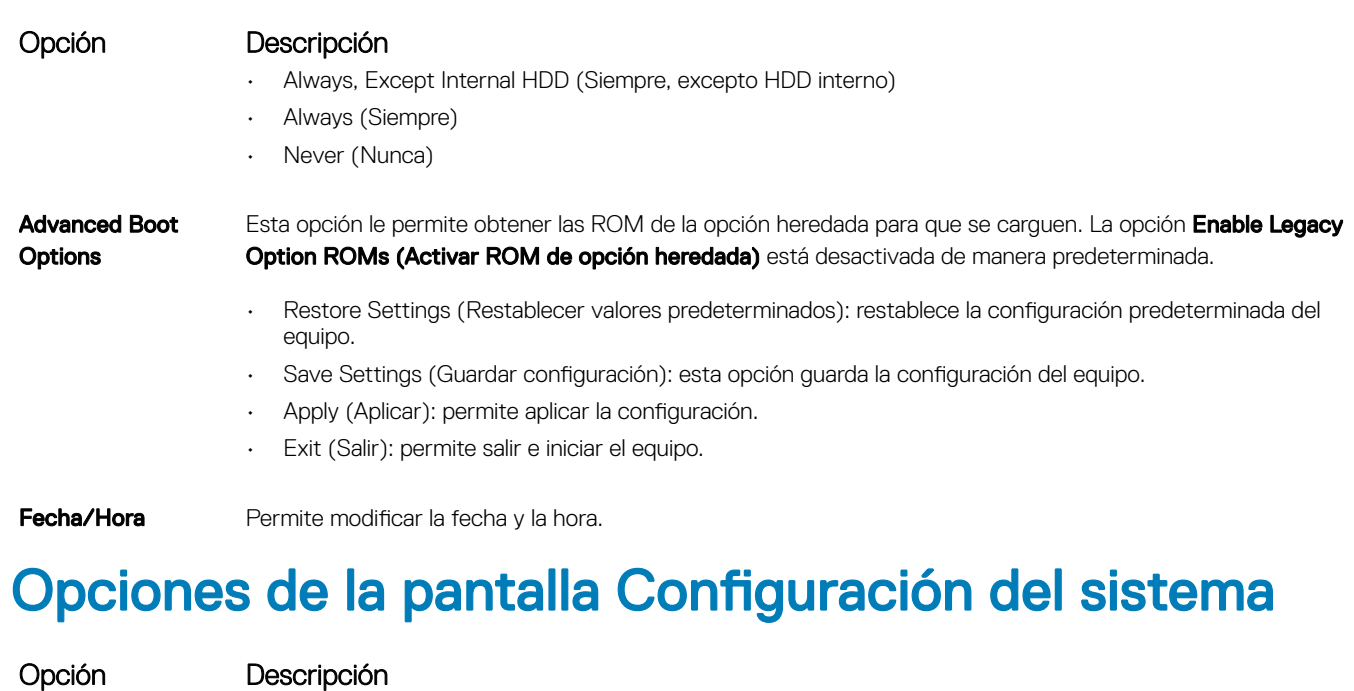

Integrated NIC Si habilita la pila de red de UEFI, estarán disponibles los protocolos de red UEFI. La red UEFI permite que las funciones de red previas e iniciales del sistema operativo utilicen las NIC habilitadas. Esto se puede usar sin PXE activado. Al activar Enabled w/PXE, el tipo de inicio de PXE (Legacy PXE o UEFI PXE) depende del actual modo de inicio y el tipo de ROM de opción en uso. La pila de red UEFI es necesaria para tener completamente habilitada la funcionalidad UEFI PXE.

> • Enabled UEFI Network Stack (Pila de red de UEFI activada): esta opción está desactivada de forma predeterminada.

Permite configurar la controladora de red integrada. Las opciones son:

- Disabled (Desactivado)
- Enabled (Activado)
- Enabled w/PXE (Habilitada con PXE): esta opción está activada de forma predeterminada.
- Habilitación con equipo de escritorio en la nube

#### NOTA: Los elementos listados en esta sección aparecerán o no en función del equipo y de los dispositivos instalados.

#### SATA Operation Permite configurar la controladora de la unidad de disco duro SATA interna. Las opciones son:

- Disabled (Desactivado)
- **AHCI**
- RAID On (RAID activada): esta opción está activada de forma predeterminada.

Drives **Permite configurar las unidades SATA integradas. Todas las unidades están activadas de manera predeterminada.** Las opciones son:

- SATA-0
- SATA-1
- SATA-4
- M.2 PCIe SSD-0

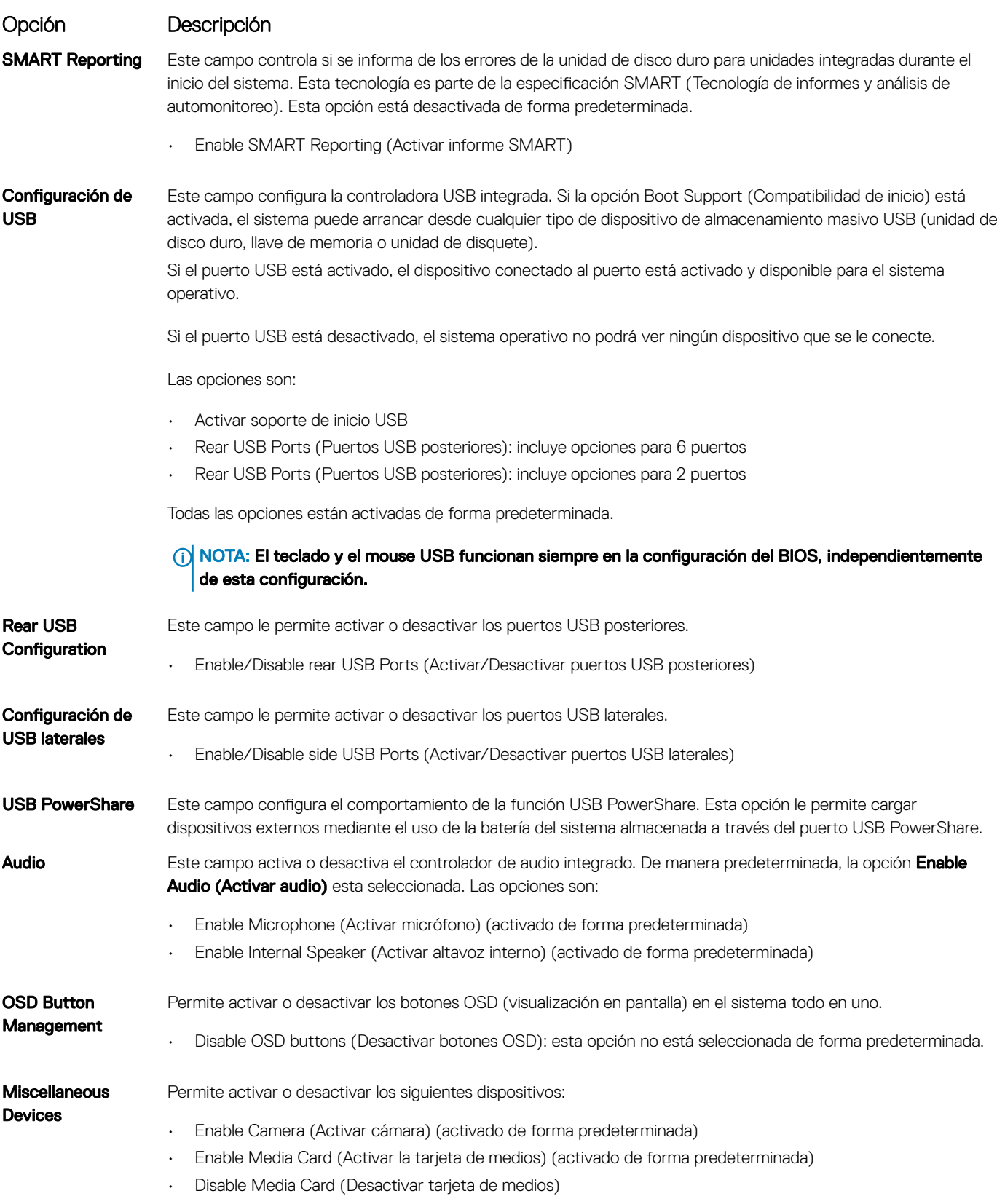

# <span id="page-29-0"></span>Opciones de la pantalla Security (Seguridad)

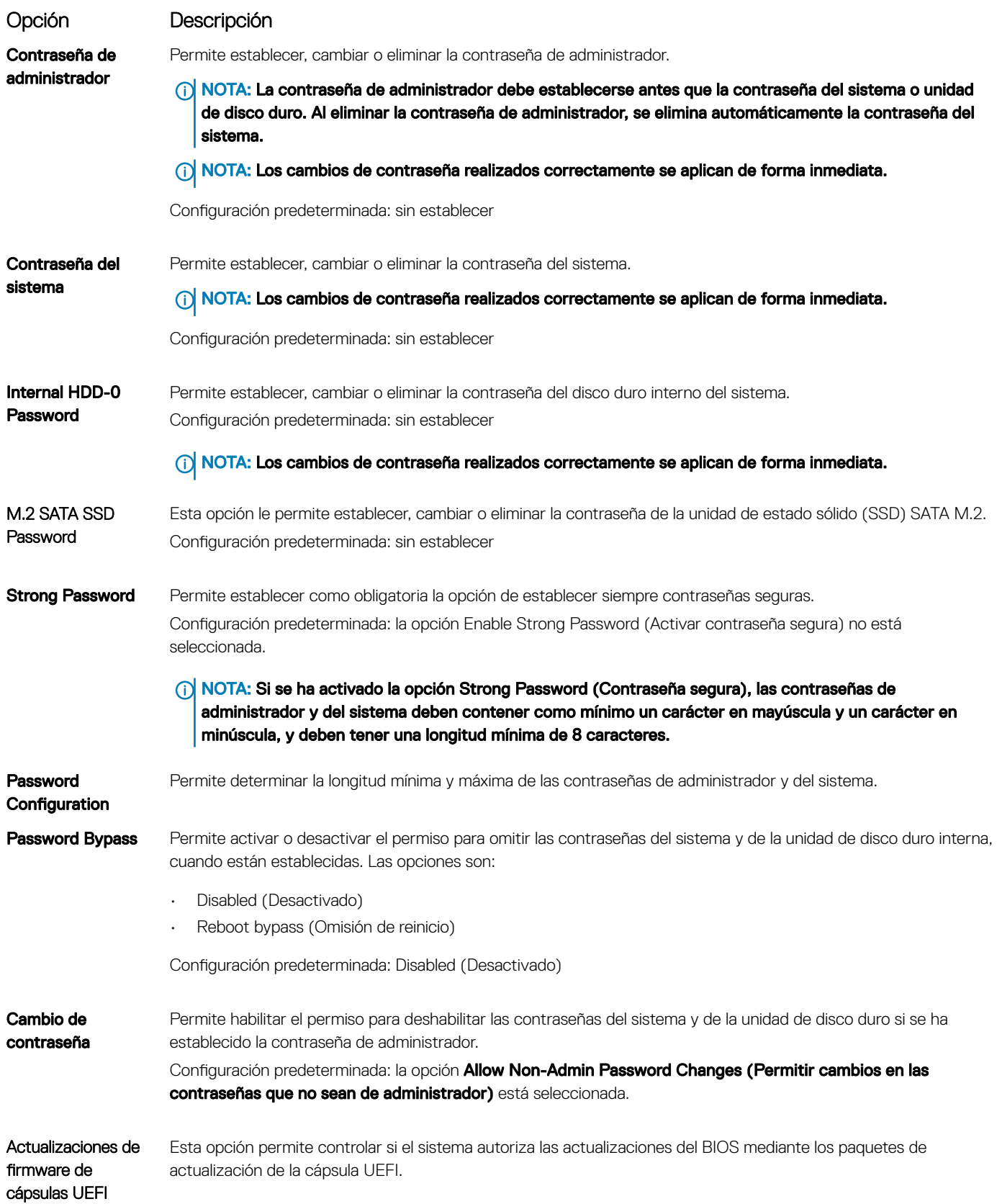

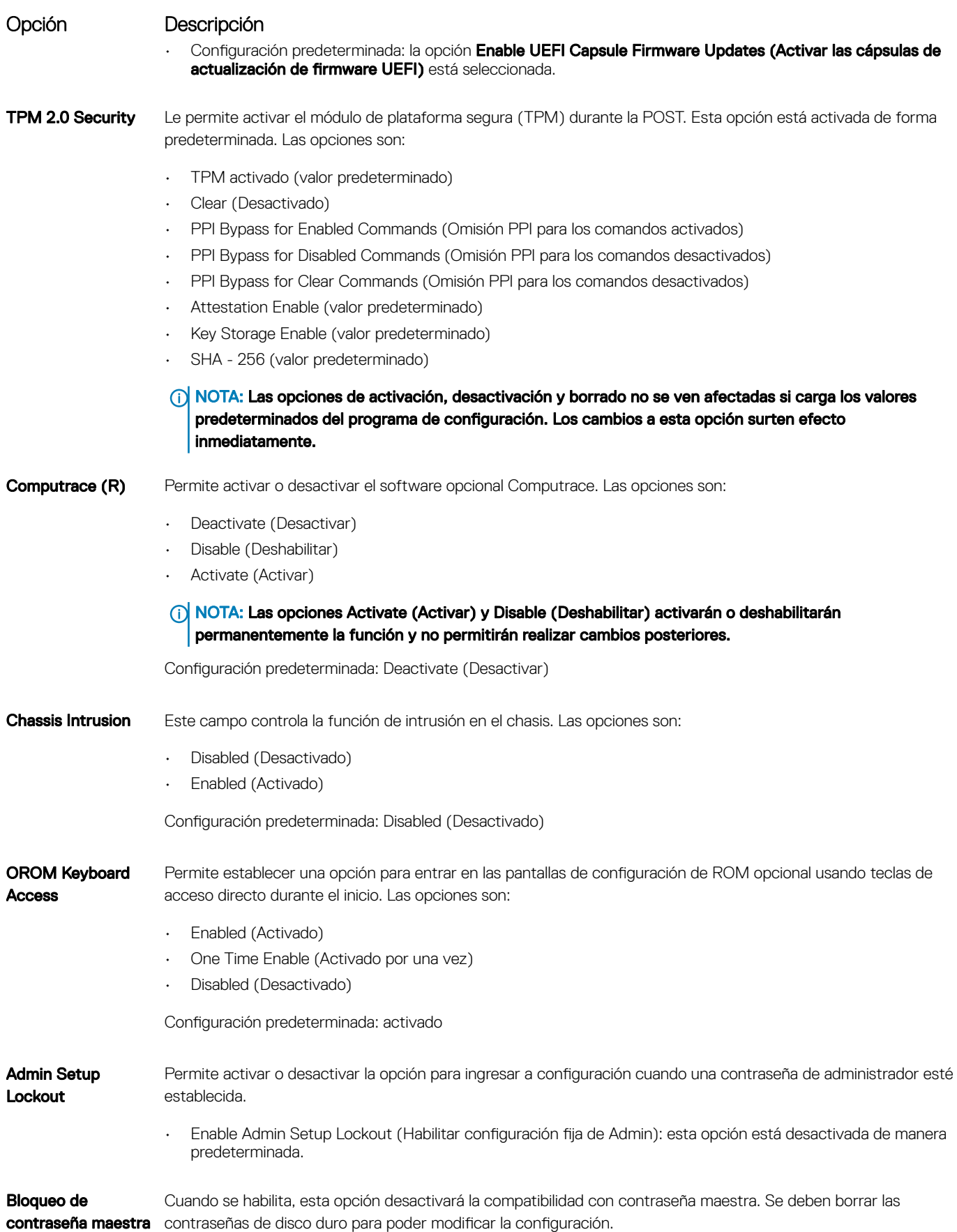

<span id="page-31-0"></span>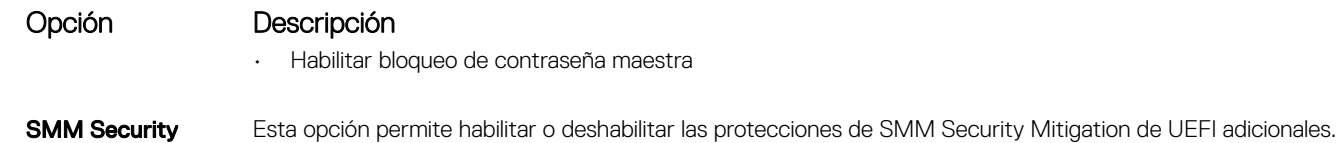

• SMM Security Mitigation

**Mitigation** 

# Opciones de la pantalla Inicio seguro

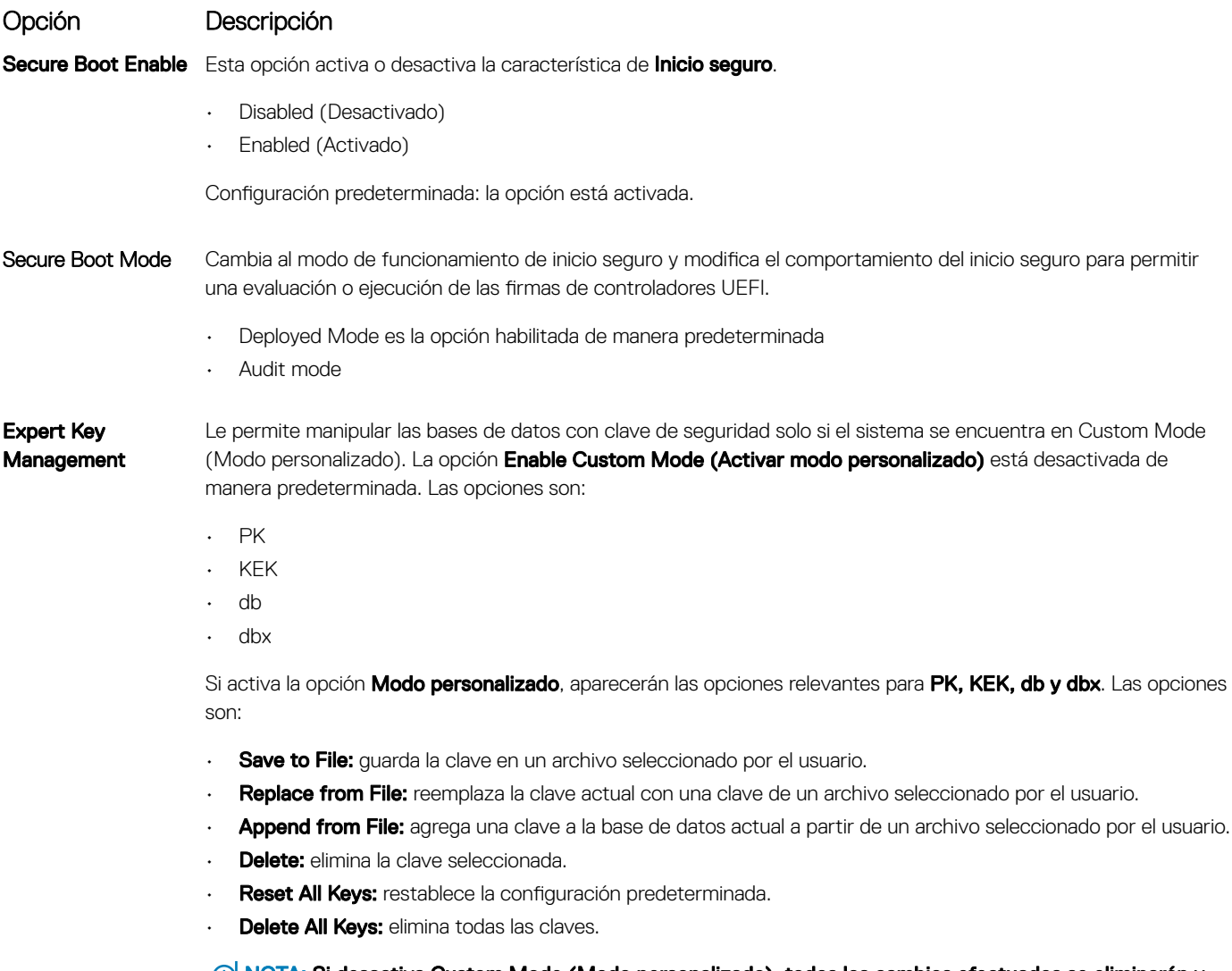

NOTA: Si desactiva Custom Mode (Modo personalizado), todos los cambios efectuados se eliminarán y las claves se restaurarán a la configuración predeterminada.

### <span id="page-32-0"></span>Opciones de la pantalla Intel Software Guard Extensions (Extensiones de protección del software Intel)

### Opción Descripción

Intel SGX Enable Este campo especifica que proporcione un entorno seguro para ejecutar código o guardar información confidencial en el contexto del sistema operativo principal. Las opciones son:

- Disabled (Desactivado)
- Enabled (Activado)
- Controlado por software (valor predeterminado)

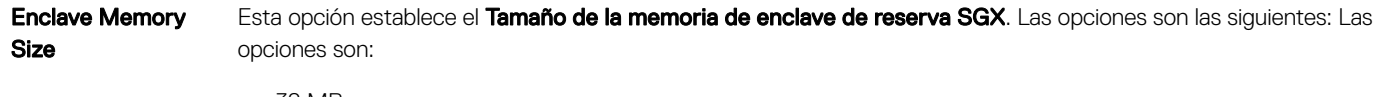

- 32 MB
- 64 MB
- 128 MB

# Opciones de la pantalla Performance (Rendimiento)

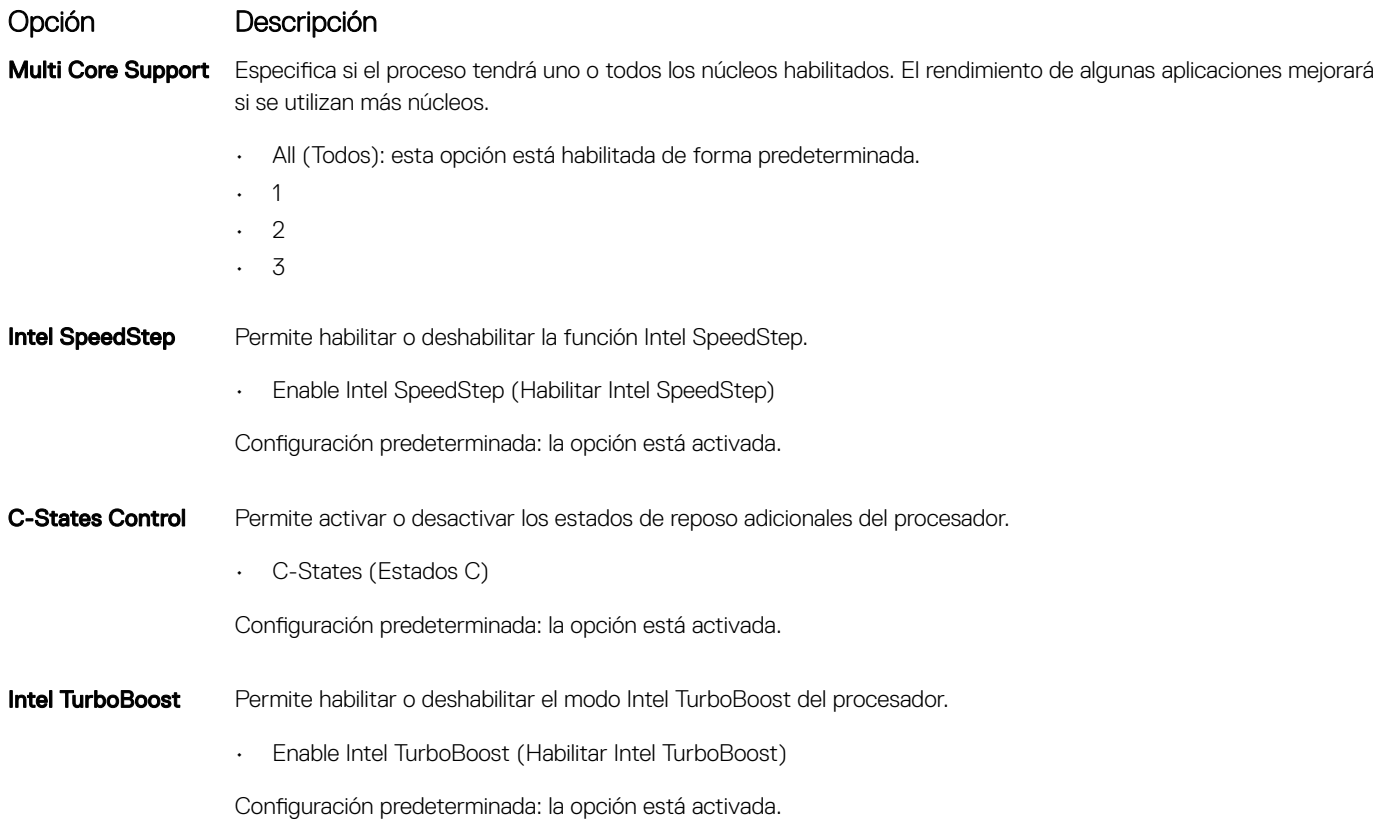

### <span id="page-33-0"></span>Opciones de la pantalla Power Management (Administración de energía)

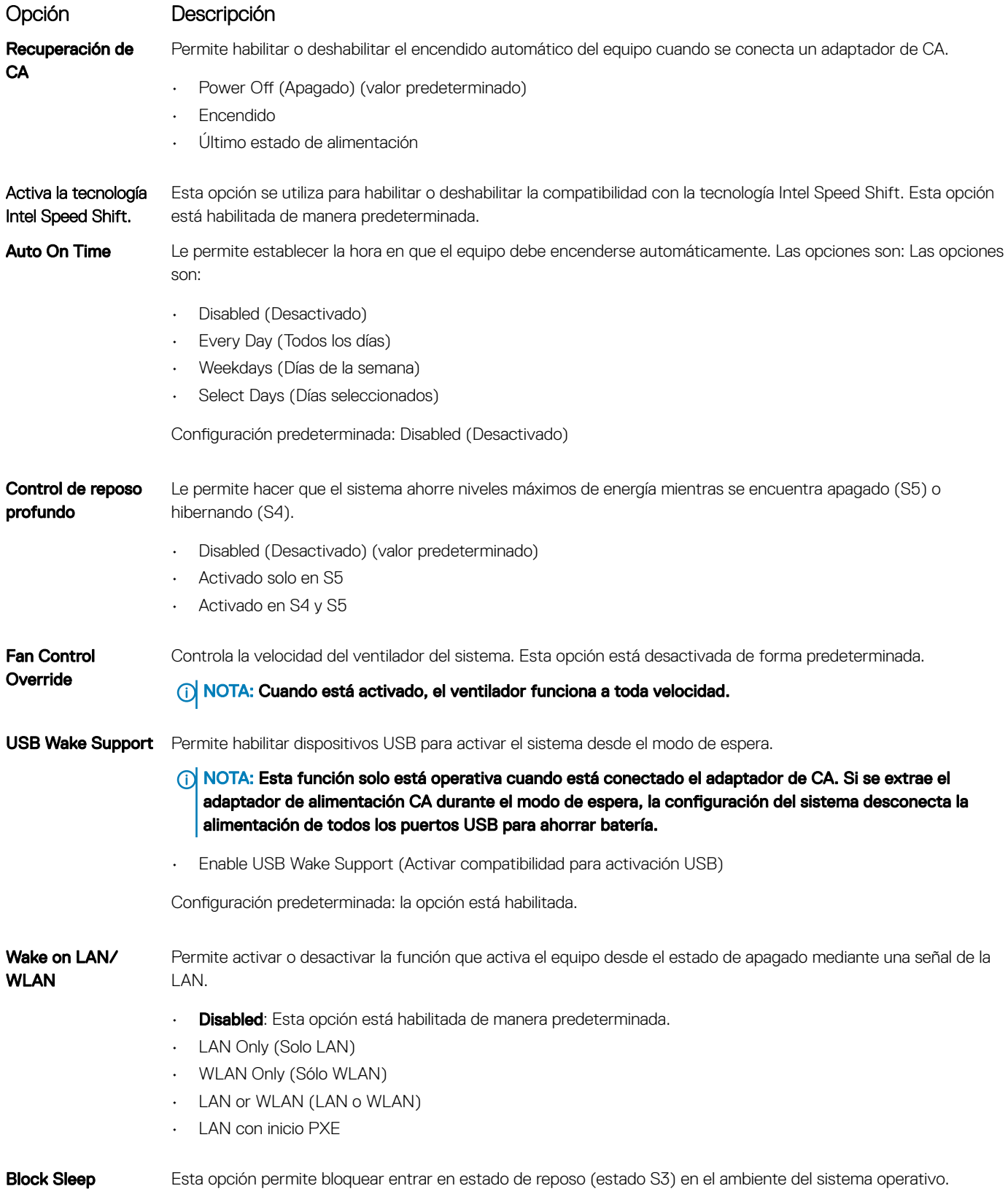

### <span id="page-34-0"></span>Opción Descripción

Block Sleep (S3 state) (Bloquear reposo, estado S3)

Configuración predeterminada: la opción está desactivada.

## Opciones de la pantalla POST Behavior (Comportamiento de POST)

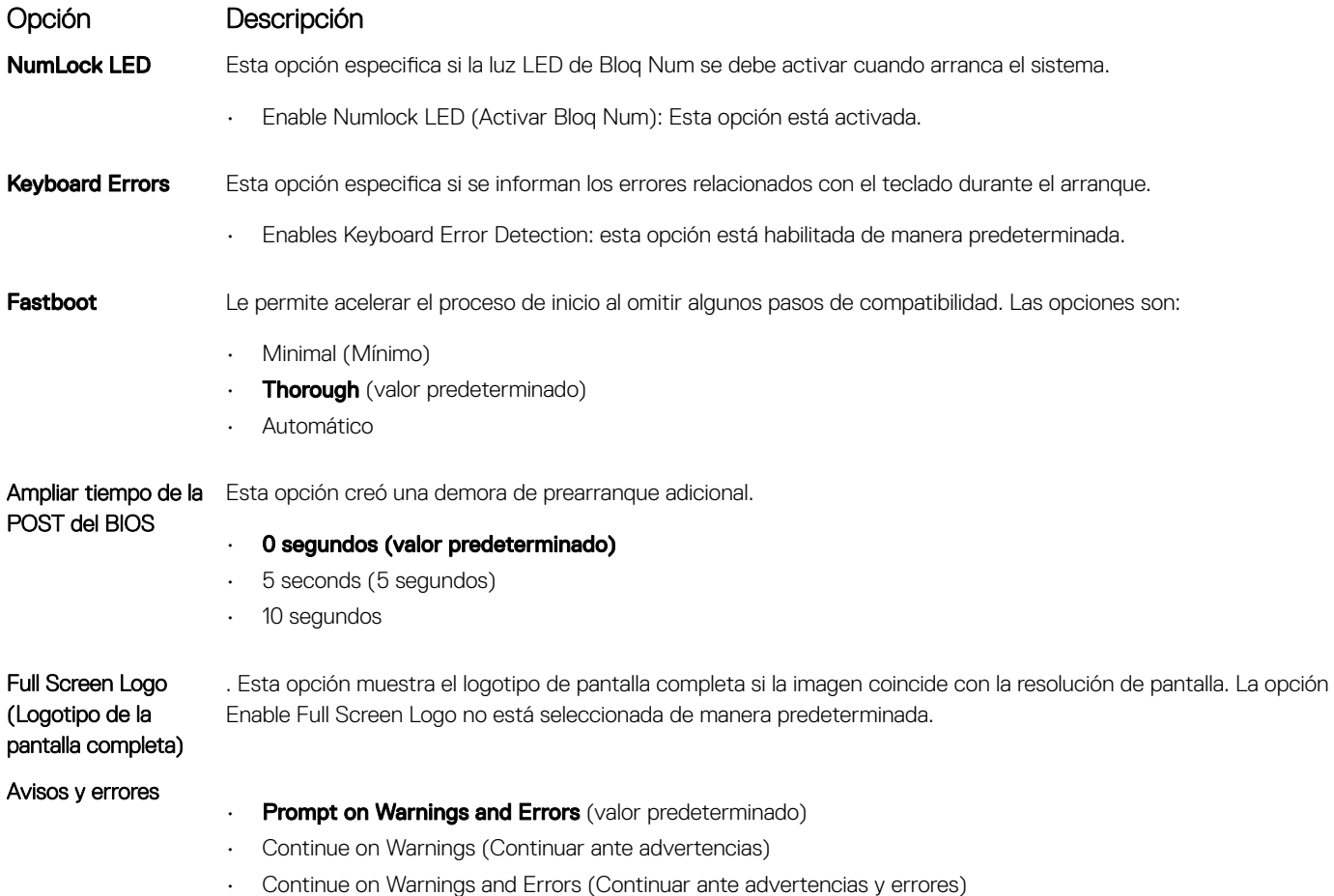

# Capacidad de administración

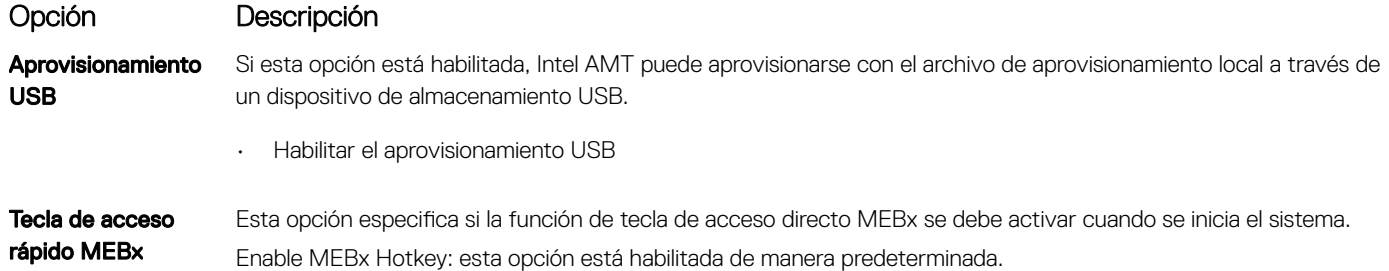

### <span id="page-35-0"></span>Opciones de la pantalla Virtualization support (Compatibilidad con virtualización)

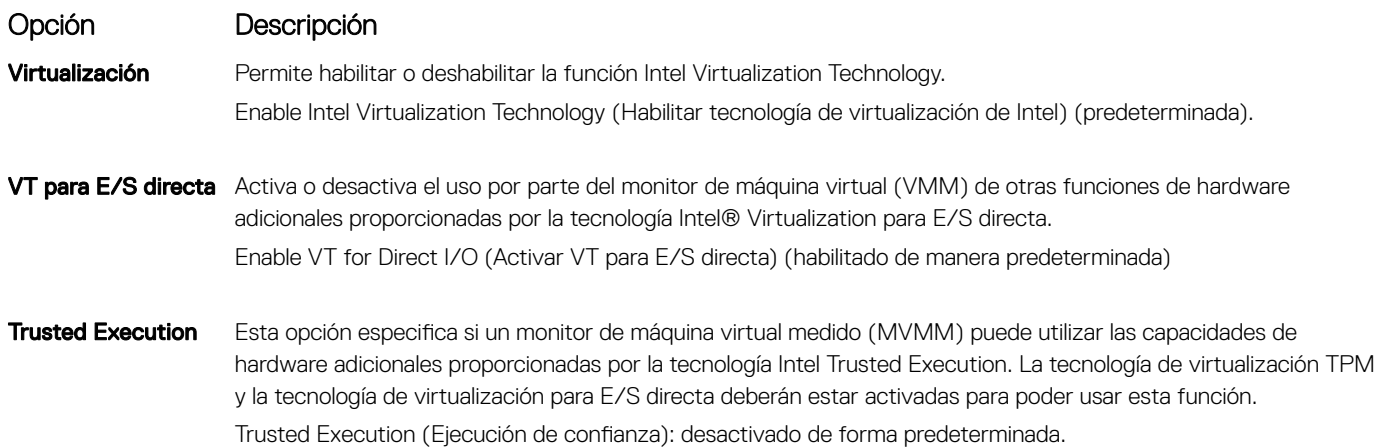

# Opciones de la pantalla Wireless (Inalámbrico)

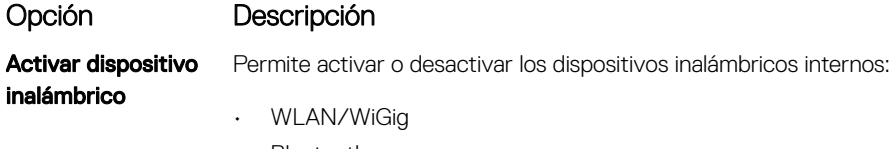

• Bluetooth

Todas las opciones están activadas de forma predeterminada.

# Opciones de la pantalla Maintenance (Mantenimiento)

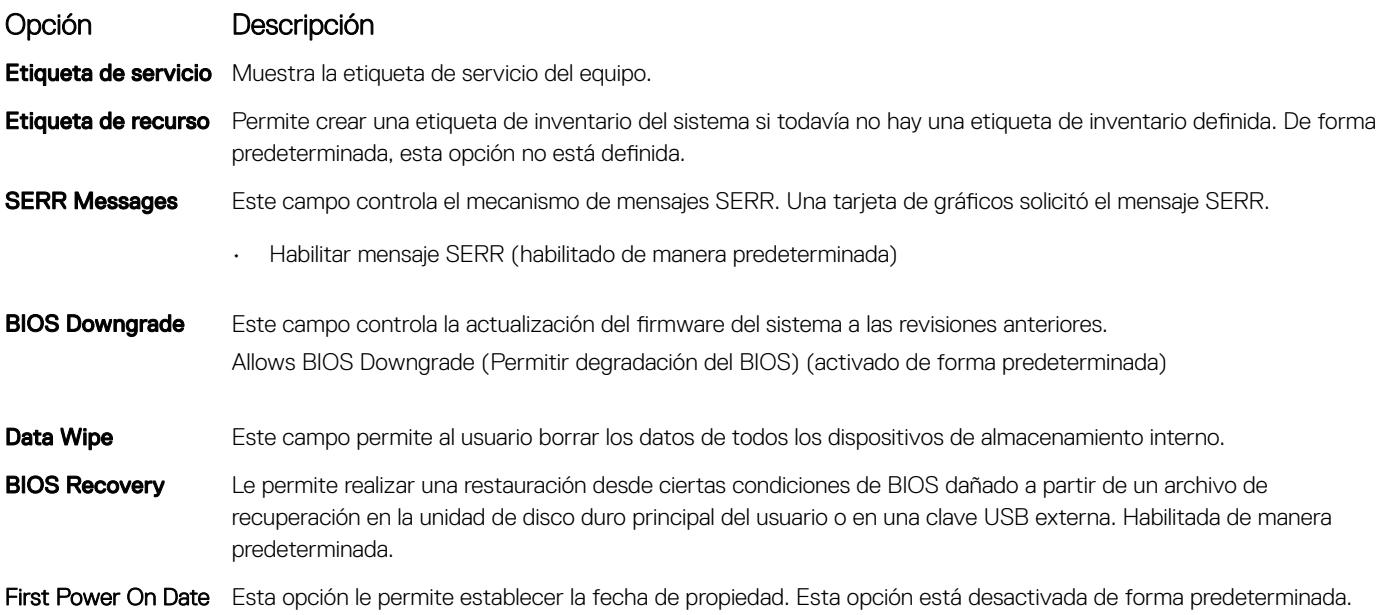

## <span id="page-36-0"></span>Opciones de la pantalla System Log (Registro del sistema)

### Opción Descripción

BIOS Events Permite ver y borrar eventos de la POST del programa de configuración del sistema (BIOS).

### Opciones de configuración avanzada

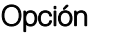

**Descripción** 

ASPM Permite configurar el nivel de ASPM.

- Auto (valor predeterminado)
- Disabled (Desactivado)
- Sólo L1

# Contraseña del sistema y de configuración

#### Tabla 17. Contraseña del sistema y de configuración

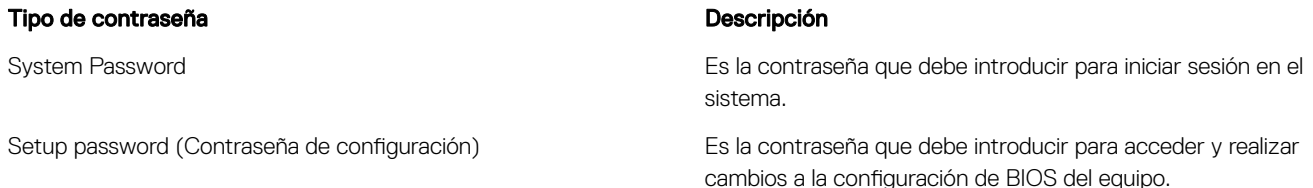

Puede crear una contraseña del sistema y una contraseña de configuración para proteger su equipo.

- $\triangle|$  PRECAUCIÓN: Las funciones de contraseña ofrecen un nivel básico de seguridad para los datos del equipo.
- $\Delta$ l PRECAUCIÓN: Cualquier persona puede tener acceso a los datos almacenados en el equipo si no se bloquea y se deja desprotegido.
- NOTA: La función de System Password y Setup Password está deshabilitada.

### Asignación de contraseña del sistema y de configuración

Puede asignar una nueva contraseña del sistema solo cuando el estado se encuentra en Not Set (No establecido).

Para acceder a System Setup (Configuración del sistema), presione <F2> inmediatamente después del encendido o el reinicio.

1 En la pantalla System BIOS (BIOS del sistema) o System Setup (Configuración del sistema), seleccione Security (Seguridad) y presione <lntro>.

Aparece la pantalla Security (Seguridad).

2 Seleccione System Password (Contraseña del sistema) y cree una contraseña en el campo Enter the new password (Introduzca la nueva contraseña).

Utilice las siguientes pautas para asignar la contraseña del sistema:

- Una contraseña puede tener hasta 32 caracteres.
- La contraseña puede contener números del 0 al 9.
- <span id="page-37-0"></span>• Solo se permiten letras en minúsculas. Las mayúsculas no están permitidas.
- Solo se permiten los siguientes caracteres especiales: espacio, ("), (+), (,), (-), (.), (/), ((), (), (), (]), (`).
- 3 Introduzca la contraseña del sistema que especificó anteriormente en el campo Confirm new password (Confirmar nueva contraseña) y haga clic en OK (Aceptar).
- 4 Presione Esc y aparecerá un mensaje para que guarde los cambios.
- 5 Presione Y para guardar los cambios. El equipo se reiniciará.

### Eliminación o modificación de una contraseña existente de configuración del sistema

Asegúrese de que Password Status (Estado de la contraseña) esté Unlocked (Desbloqueado) en System Setup (Configuración del sistema), antes de intentar eliminar o modificar la contraseña del sistema o de configuración existente. No se puede eliminar ni modificar una contraseña existente del sistema o de configuración si **Password Status** (Estado de la contraseña) está en Locked (Bloqueado). Para acceder a la Configuración del sistema, presione F2 inmediatamente después del encendido o el reinicio.

1 En la pantalla System BIOS (BIOS del sistema) o System Setup (Configuración del sistema), seleccione System Security (Seguridad del sistema) y presione Intro.

Aparecerá la ventana System Security (Seguridad del sistema).

- 2 En la pantalla System Security (Seguridad del sistema), compruebe que la opción Password Status (Estado de la contraseña) está en modo Unlocked (Desbloqueado).
- 3 Seleccione System Password (Contraseña del sistema), modifique o elimine la contraseña del sistema existente y presione Intro o Tab.
- 4 Seleccione Setup Password (Contraseña de configuración), modifique o elimine la contraseña de configuración existente y presione Intro o Tab.

### $\textcircled{\scriptsize{1}}$  NOTA: Si cambia la contraseña del sistema o de configuración, introduzca la nueva contraseña cuando se lo soliciten. Si elimina la contraseña del sistema o de configuración, confirme la eliminación cuando se lo soliciten.

- 5 Presione Esc y aparecerá un mensaje para que guarde los cambios.
- 6 Presione "Y" para guardar los cambios y salir de System Setup (Configuración del sistema). El equipo se reiniciará.

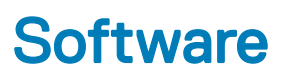

<span id="page-38-0"></span>En este capítulo se detallan los sistemas operativos compatibles junto con las instrucciones sobre cómo instalar los controladores.

#### Temas:

- Sistemas operativos compatibles
- Descarga de los controladores de
- [Controladores del conjunto de chips Intel](#page-39-0)
- [Mostrar los controladores del adaptador](#page-39-0)
- [Controladores de audio](#page-39-0)
- [Controladores de red](#page-39-0)
- [Controladores de cámara](#page-40-0)
- [Controladores de almacenamiento](#page-40-0)
- [Controladores de seguridad](#page-40-0)
- [Controladores Bluetooth](#page-40-0)
- [Controladores USB](#page-40-0)

### Sistemas operativos compatibles

#### Tabla 18. Sistemas operativos compatibles

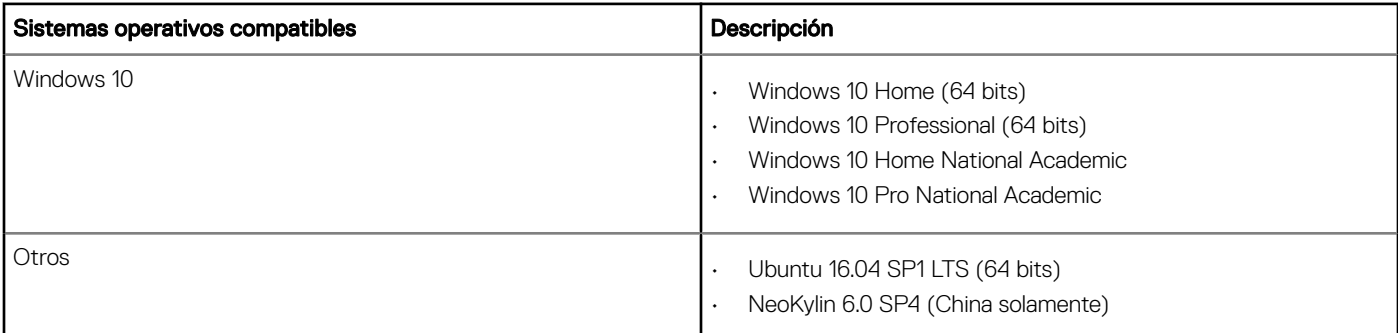

### Descarga de los controladores de

- 1 Encienda su computadora de escritorio.
- 2 Vaya a **Dell.com/support**.
- 3 Haga clic en Soporte de producto, introduzca la etiqueta de servicio de su computadora de escritorio y haga clic en Enviar.

### $\ket{0}$  NOTA: Si no tiene la etiqueta de servicio, utilice la función de detección automática o busque de forma manual el modelo de su computadora de escritorio.

- 4 Haga clic en Drivers and Downloads (Controladores y descargas).
- 5 Seleccione el sistema operativo instalado en su computadora de escritorio.
- 6 Desplácese hacia abajo en la página y seleccione el controlador que desea instalar.
- 7 Haga clic en Descargar archivo para descargar el controlador para su computadora de escritorio.
- <span id="page-39-0"></span>8 Después de finalizar la descarga, vaya a la carpeta donde guardó el archivo del controlador.
- 9 Haga clic dos veces en el icono del archivo del controlador y siga las instrucciones que aparecen en pantalla.

### Controladores del conjunto de chips Intel

Verifique si los controladores del chipset de Intel ya están instalados en el sistema.

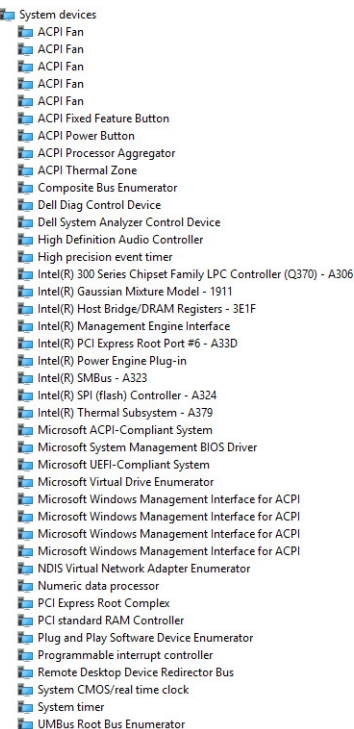

### Mostrar los controladores del adaptador

Verifique si los controladores para el adaptador de la pantalla ya están instalados en el sistema.

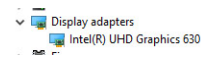

### Controladores de audio

Compruebe si los controladores de audio ya se encuentran instalados en el sistema.

- $\vee$  iij Sound, video and game controllers Ill Intel(R) Display Audio
- $\overline{\smile}$   $\overline{\smash{\mathbb{I}}}$  Audio inputs and outputs

.

- 
- Microphone Array (Realtek(R) Audio) Speakers/Headphones (Realtek(R) Audio)
- I Realtek(R) Audio

### Controladores de red

Compruebe si los controladores de red ya se encuentran instalados en el sistema.

<span id="page-40-0"></span>V Vetwork adapters **Bluetooth Device (Personal Area Network)**<br> **Bluetooth Device (RFCOMM Protocol TDI)** Intel(R) Ethernet Connection (7) 1219-LM Intel(R) Wireless-AC 9560 WAN Miniport (IKEv2) WAN Miniport (IP) WAN Mininort (IPv6) WAN Miniport (L2TP) WAN Miniport (Network Monitor) WAN Miniport (PPPOE) WAN Miniport (PPTP) WAN Miniport (SSTP)

# Controladores de cámara

Compruebe si el controlador de la cámara ya se encuentra instalado en el sistema.

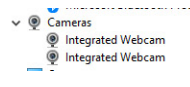

### Controladores de almacenamiento

Verifique si los controladores de control de almacenamiento ya están instalados en el sistema.

↓ Storage controllers Intel(R) Chipset SATA/PCIe RST Premium Controller Microsoft Storage Spaces Controller

Verifique si los controladores de almacenamiento ya están instalados en el sistema.

 $\vee$   $\equiv$  Disk drives SAMSUNG SSD PM871b M.2 2280 128GB SAMSUNG SSD PMS

# Controladores de seguridad

Compruebe si los controladores de seguridad ya se encuentran instalados en el sistema.

 $\vee$  **P** Security devices <sup>1</sup> Trusted Platform Module 2.0

### Controladores Bluetooth

Verifique si los controladores Bluetooth ya están instalados en el sistema.

 $\vee$  **B** Bluetooth **B** Intel(R) Wireless Bluetooth(R) Microsoft Bluetooth Enumerator Microsoft Bluetooth LE Enumerator Microsoft Bluetooth Protocol Support Driver

### Controladores USB

Verifique si los controladores USB ya están instalados en el sistema.

- $\vee$   $\ddot{\upphi}$  Universal Serial Bus controllers Intel(R) USB 3.1 eXtensible Host Controller - 1.10 (Microsoft)
	- **USB Composite Device**
	- USB Composite Device
	- USB Root Hub (USB 3.0)

6

### <span id="page-41-0"></span>Cómo ponerse en contacto con Dell

#### NOTA: Si no tiene una conexión a Internet activa, puede encontrar información de contacto en su factura de compra, en su albarán de entrega, en su recibo o en el catálogo de productos Dell.

Dell proporciona varias opciones de servicio y asistencia en línea y por teléfono. La disponibilidad varía según el país y el producto y es posible que algunos de los servicios no estén disponibles en su área. Si desea ponerse en contacto con Dell para tratar cuestiones relacionadas con las ventas, la asistencia técnica o el servicio de atención al cliente:

#### 1 Vaya a **Dell.com/support.**

- 2 Seleccione la categoría de soporte.
- 3 Seleccione su país o región en la lista desplegable **Elija un país o región** que aparece al final de la página.
- 4 Seleccione el enlace de servicio o asistencia apropiado en función de sus necesidades.